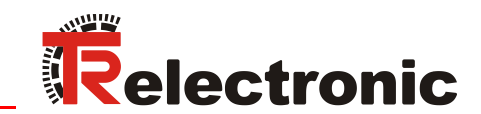

CDH 75 M

**CDV** 

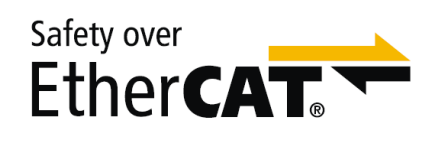

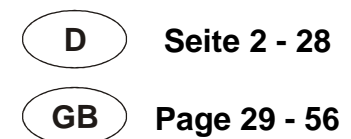

# Absolut Encoder CDx-75 Safety over EtherCAT

Parametrierung mit Beckhoff Steuerungssystem CX9020 + EL6910

SIL CL3 **DIN EN ISO 13849:** 

**\_Sicherheitsprogramm erstellen**

- Konfigurationsbeispiel

**\_Zugriff auf den sicherheitsgerichteten Datenkanal**

**\_Festlegen der Parameter**

Information

**Technische** 

#### <span id="page-1-0"></span>*TR-Electronic GmbH*

D-78647 Trossingen Eglishalde 6 Tel.: (0049) 07425/228-0 Fax: (0049) 07425/228-33 E-mail: [info@tr-electronic.de](mailto:info@tr-electronic.de) [http://www.tr-electronic.de](http://www.tr-electronic.de/)

#### **Urheberrechtsschutz**

Dieses Handbuch, einschließlich den darin enthaltenen Abbildungen, ist urheberrechtlich geschützt. Drittanwendungen dieses Handbuchs, welche von den urheberrechtlichen Bestimmungen abweichen, sind verboten. Die Reproduktion, Übersetzung sowie die elektronische und fotografische Archivierung und Veränderung bedarf der schriftlichen Genehmigung durch den Hersteller. Zuwiderhandlungen verpflichten zu Schadenersatz.

#### **Änderungsvorbehalt**

Jegliche Änderungen, die dem technischen Fortschritt dienen, vorbehalten.

#### **Dokumenteninformation**

Ausgabe-/Rev.-Datum: 19.12.2017 Verfasser: STB

Dokument-/Rev.-Nr.: TR - ECE - TI - DGB - 0280 - 02 Dateiname: TR-ECE-TI-DGB-0280-02.docx

#### **Schreibweisen**

*Kursive* oder **fette** Schreibweise steht für den Titel eines Dokuments oder wird zur Hervorhebung benutzt.

Courier-Schrift zeigt Text an, der auf dem Bildschirm sichtbar ist und Software bzw. Menüauswahlen von Software.

″ < > ″ weist auf Tasten der Tastatur Ihres Computers hin (wie etwa <RETURN>).

#### **Marken**

Genannte Produkte, Namen und Logos dienen ausschließlich Informationszwecken und können Warenzeichen ihrer jeweiligen Eigentümer sein, ohne dass eine besondere Kennzeichnung erfolgt.

© TR-Electronic GmbH 2016, All Rights Reserved **Printed in the Federal Republic of Germany** Printed in the Federal Republic of Germany

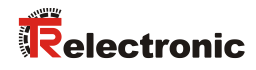

# <span id="page-2-0"></span>Inhaltsverzeichnis

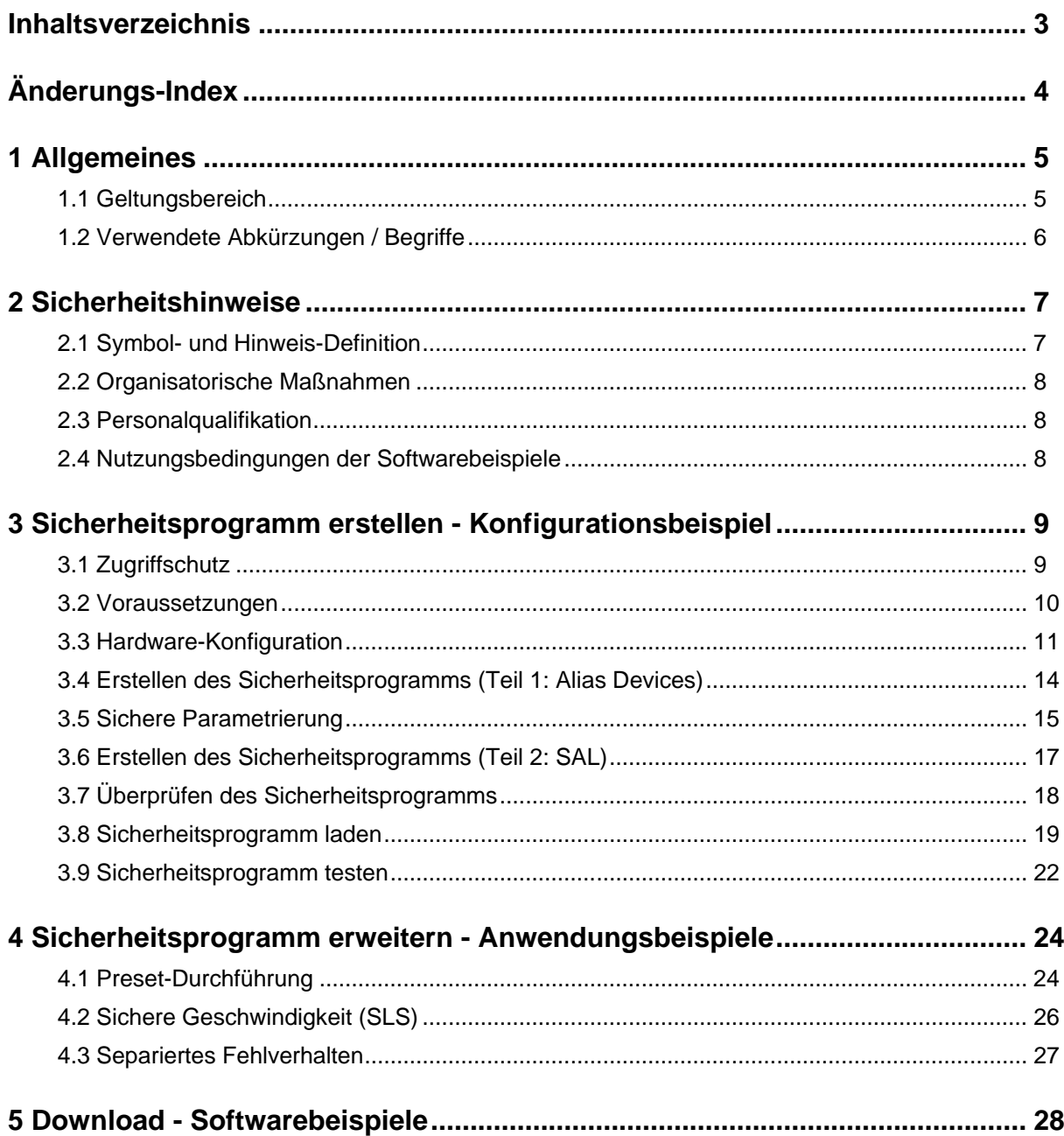

# <span id="page-3-0"></span>**Änderungs-Index**

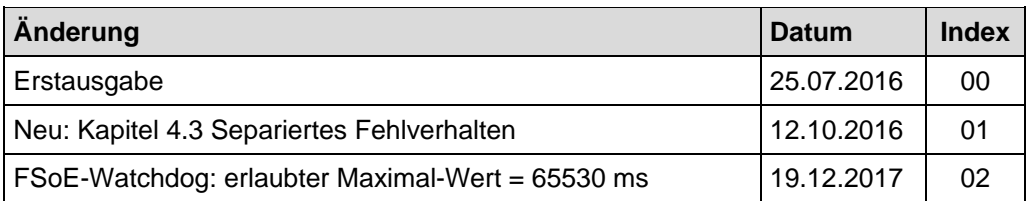

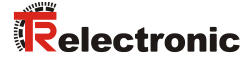

# <span id="page-4-0"></span>**1 Allgemeines**

Die vorliegende "Technische Information" beinhaltet folgende Themen:

- Sicherheitsprogramm erstellen
- Festlegen der sicheren Parameter
- Verwendung des sicherheitsgerichteten Datenkanals

Die "Technische Information" kann separat angefordert werden.

# <span id="page-4-1"></span>**1.1 Geltungsbereich**

Diese "Technische Information" gilt ausschließlich für folgende Mess-System-Baureihen mit *EtherCAT* Schnittstelle und *FSoE* Profil in Verbindung mit einem Beckhoff FSoE-Master (EL6910):

- CDV-75
- CDH-75

Die Produkte sind durch aufgeklebte Typenschilder gekennzeichnet und sind Bestandteil einer Anlage.

Es gelten somit zusammen folgende Dokumentationen:

- Beckhoff Applikationshandbuch, Version: V1.6.2 vom 02.10.2015
- Beckhoff Dokumentationssystem Online:<http://infosys.beckhoff.com/index.htm>
- anlagenspezifische Betriebsanleitungen des Betreibers
- Sicherheitshandbuch [TR-ECE-BA-D-0107](http://www.tr-electronic.de/f/TR-ECE-BA-D-0107)
- schnittstellenspezifische Benutzerhandbuch [TR-ECE-BA-D-0118](http://www.tr-electronic.de/f/TR-ECE-BA-D-0118)
- und diese optionale "Technische Information"

# <span id="page-5-0"></span>**1.2 Verwendete Abkürzungen / Begriffe**

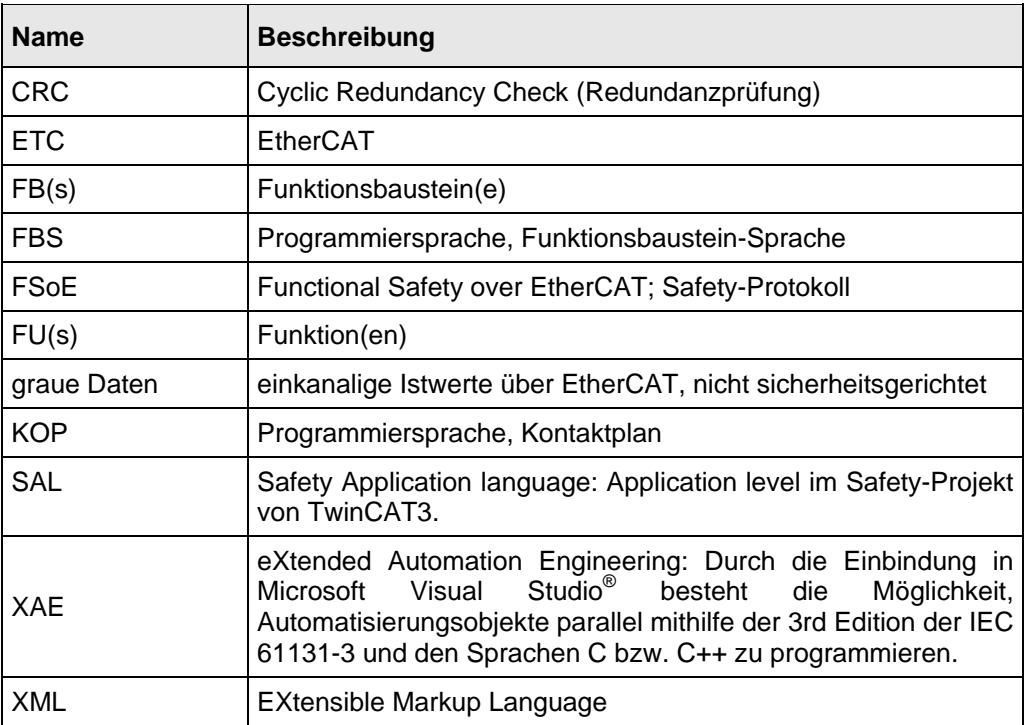

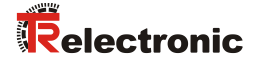

# <span id="page-6-1"></span><span id="page-6-0"></span>**2 Sicherheitshinweise**

## **2.1 Symbol- und Hinweis-Definition**

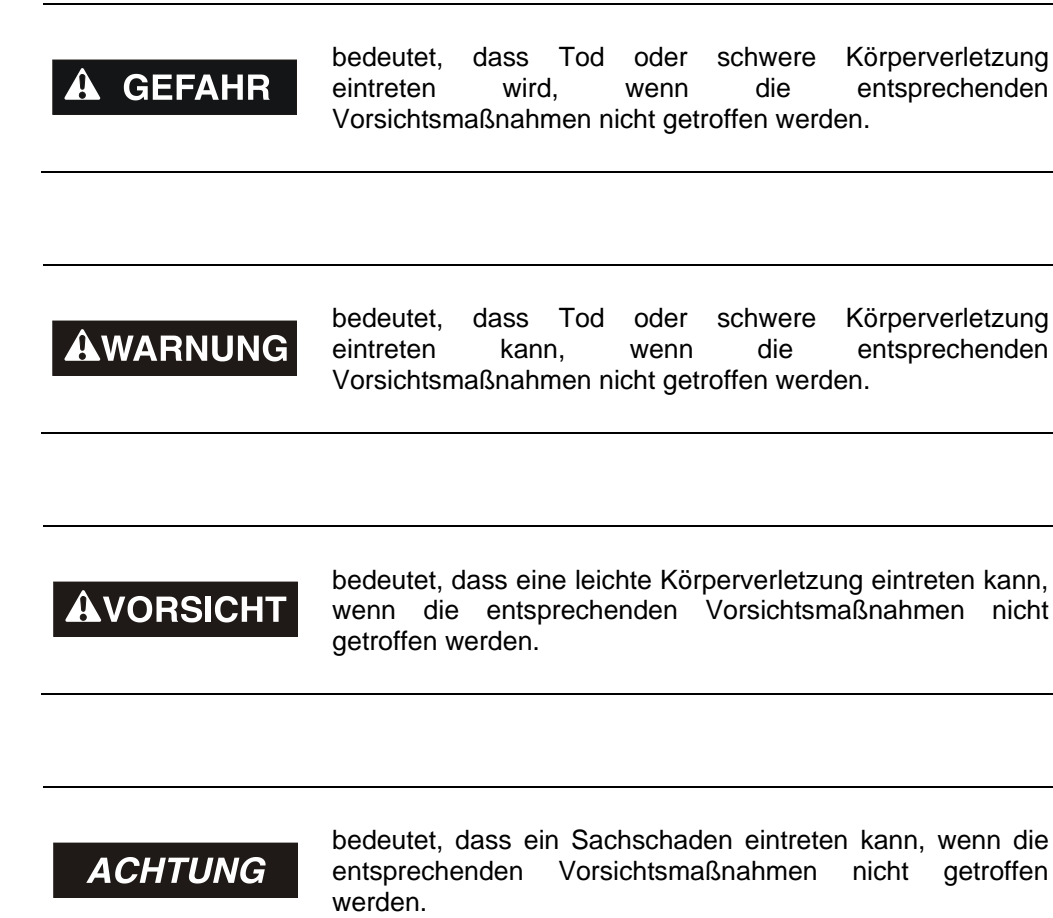

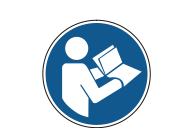

bezeichnet wichtige Informationen bzw. Merkmale und Anwendungstipps des verwendeten Produkts.

# <span id="page-7-0"></span>**2.2 Organisatorische Maßnahmen**

Das mit Tätigkeiten am Mess-System beauftragte Personal muss vor Arbeitsbeginn das Sicherheitshandbuch [TR-ECE-BA-D-0107,](http://www.tr-electronic.de/f/TR-ECE-BA-D-0107) insbesondere das Kapitel "Grundlegende Sicherheitshinweise", gelesen und verstanden haben.

# <span id="page-7-1"></span>**2.3 Personalqualifikation**

Die Konfiguration des Mess-Systems darf nur von qualifiziertem Fachpersonal durchgeführt werden, siehe Beckhoff Anwenderhandbuch.

# <span id="page-7-2"></span>**2.4 Nutzungsbedingungen der Softwarebeispiele**

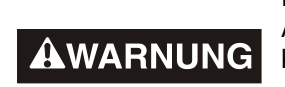

Für das fehlerfreie Funktionieren des Sicherheitsprogrammes und der Anwendungsbeipiele übernimmt die TR-Electronic GmbH keine Haftung und keine Gewährleistung.

**ACHTUNG** 

Die zum Download angebotenen Softwarebeispiele dienen ausschließlich zu Demonstrationszwecken, der Einsatz durch den Anwender erfolgt auf eigene Gefahr.

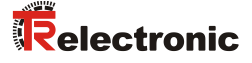

# <span id="page-8-0"></span>**3 Sicherheitsprogramm erstellen - Konfigurationsbeispiel**

Dieses Kapitel beschreibt die Vorgehensweise bei der Erstellung eines Beispiel-Sicherheitsprogramms durch Verwendung eines "TwinCAT XAE Konfigurationsprojekts".

TwinCAT3 wurde vollständig in das Microsoft Visual Studio integriert.

Die Ausführung des Sicherheitsprogramms erfolgt auf einer "TwinSAFE-Logic-Klemme (EL6910)". Diese nimmt als normaler EtherCAT-Slave an der Feldbuskommunikation teil und ist selbst wiederum der FSoE-Master. Die EL6910 ist im vorliegenden Beispiel über einen Buskoppler EK1100 an den EtherCAT-Feldbus angebunden.

Als EtherCAT-Master kommt eine "CX9020" von Beckhoff zum Einsatz. Sie enthält eine Anwendung, die ebenfalls die Mess-System - Informationen (u.a. die Istwerte "grauer Kanal") auswerten kann.

Als FSoE-Mess-System wird im vorliegenden Beispiel ein Mess-System mit der Artikelnummer "CDH75M-00041" verwendet.

# <span id="page-8-1"></span>**3.1 Zugriffschutz**

Der Download des FSoE-Projektes auf den FSoE-Master ist kennwortgeschützt.

Bei einem Neugerät erfolgt die Anmeldung mit:

- **Administrator**
- Seriennummer des FSoE-Masters
- Kennwort: "TwinSAFE"

# <span id="page-9-0"></span>**3.2 Voraussetzungen**

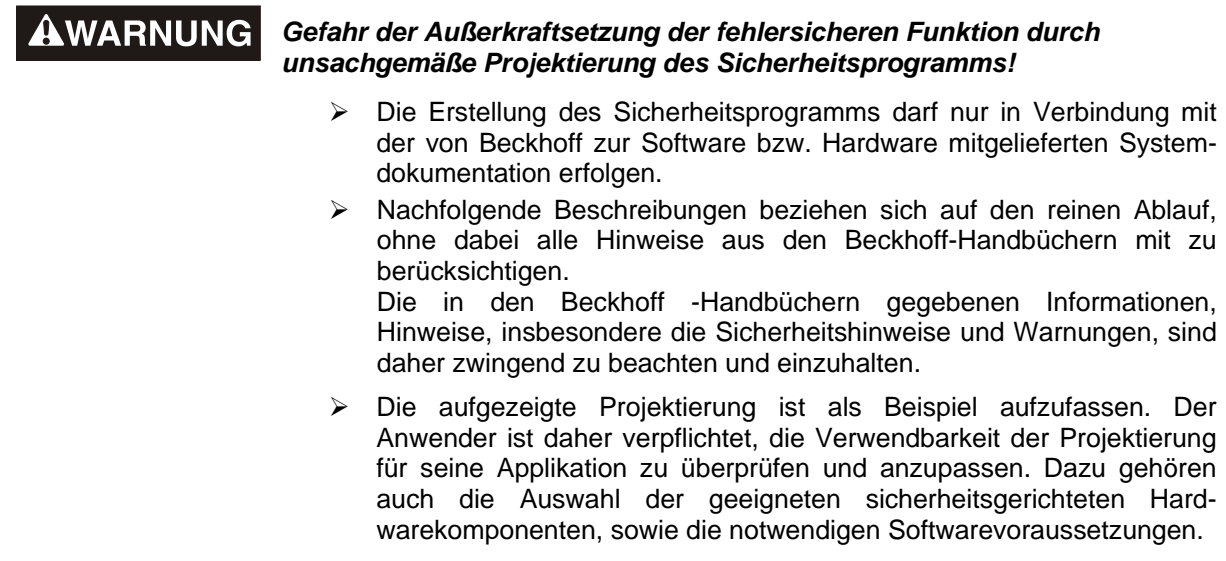

#### **Für das Konfigurationsbeispiel benutzte Software-Komponenten:**

- Microsoft Visual Studio 2013 Shell (Integrated)
- TwinCAT3 V3.1.4020.0

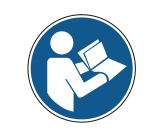

Die Verwendung nachfolgender Versionen ist ebenfalls möglich.

#### **Für das Konfigurationsbeispiel benutzte Hardware-Komponenten:**

- EtherCAT-Master: CX9020 mit EL2008 und EL2904
- Buskoppler: EK1100 mit EL6910 (FSoE-Master), EL1904, EL1004
- Mess-System: CDH75M-00041

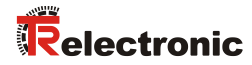

# <span id="page-10-0"></span>**3.3 Hardware-Konfiguration**

TwinCAT XAE starten und ein neues TwinCAT-Projekt anlegen.

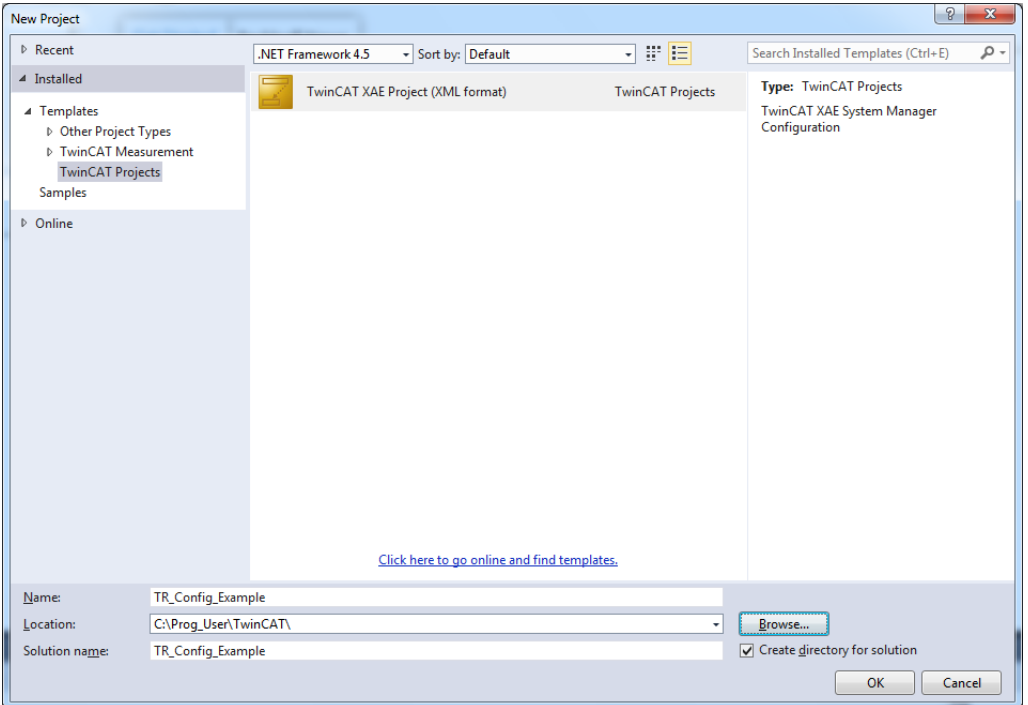

Unter System wird das Zielsystem gewählt.

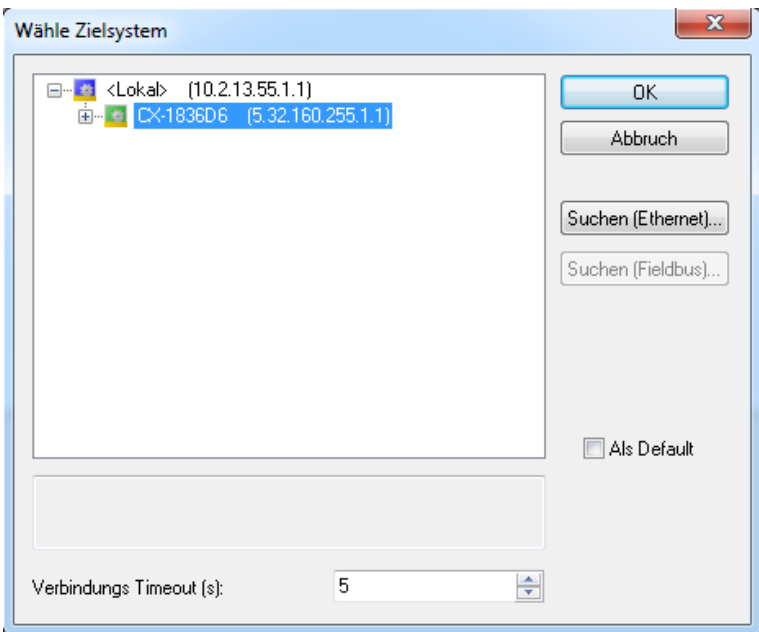

 Wenn alle Geräte eingeschaltet und verbunden sind, kann ein Scan durchgeführt werden:

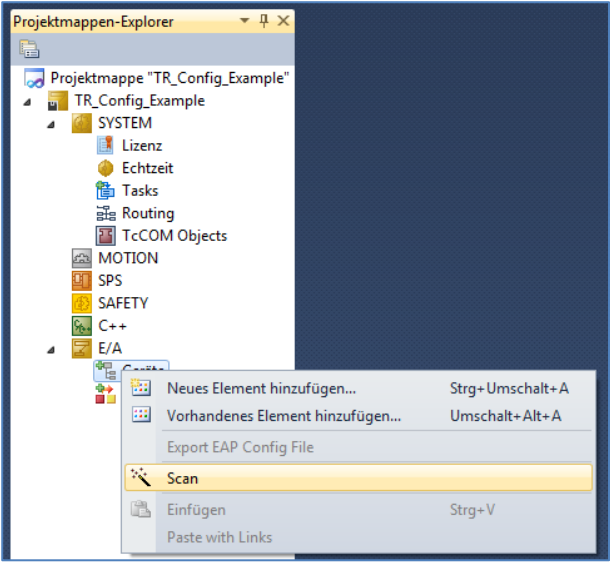

Die erkannten Geräte und Boxen werden angezeigt (Mess-System ist hier Box 9):

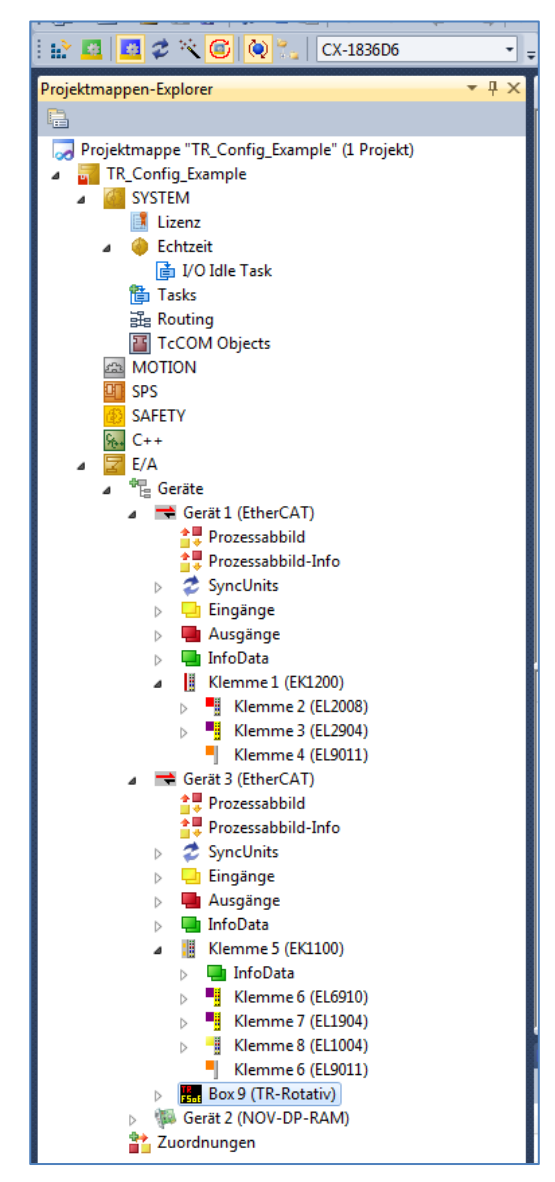

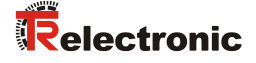

- Um mit dem Menübefehl Activate Configuration das System in Betrieb zu nehmen, muss noch ein Task erstellt werden, mit welchem der Sync Master verknüpft werden muss. Im vorliegenden Beispiel wird eine Task mit Image erstellt und zwei boolsche Variablen werden mit jeweils einem digitalen Eingang und einem Ausgang verknüpft.
- Nun kann die Konfiguration aktiviert werden. Das System läuft an und man kann bereits auf das Objektverzeichnis des Mess-Systems über EtherCAT zugreifen. Unter anderem kann hier der Integrationswert für die unsichere Geschwindigkeit eingestellt werden:

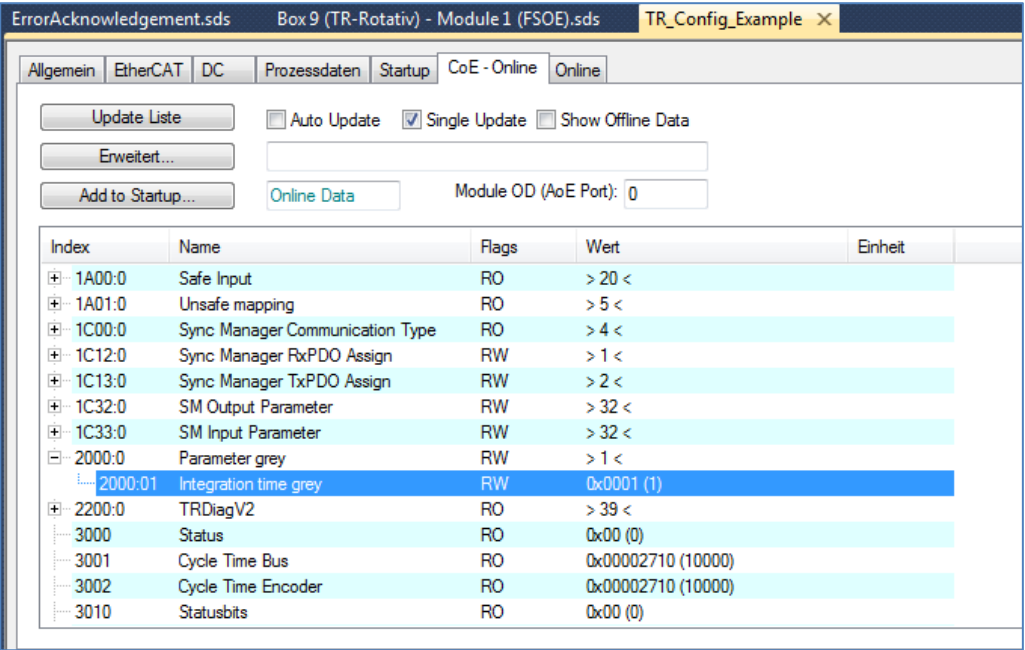

Im folgenden Kapitel werden die sicheren Parameter des Mess-Systems festgelegt.

# <span id="page-13-0"></span>**3.4 Erstellen des Sicherheitsprogramms (Teil 1: Alias Devices)**

Eine sichere Applikation, die auf dem FSoE-Master läuft, wird im SAFETY-Bereich des Projektmappen-Explorers erstellt.

Dazu muss zunächst ein neues Safety-Element hinzugefügt werden:

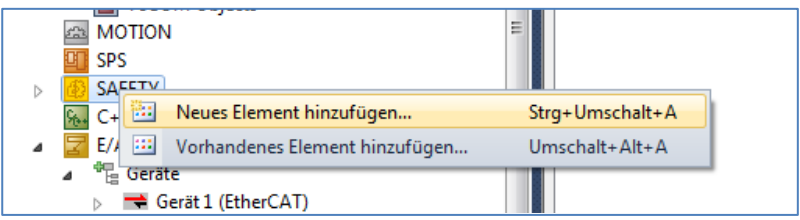

> Danach werden in der neuen TwinSafe-Gruppe die "Alias-Devices" importiert:

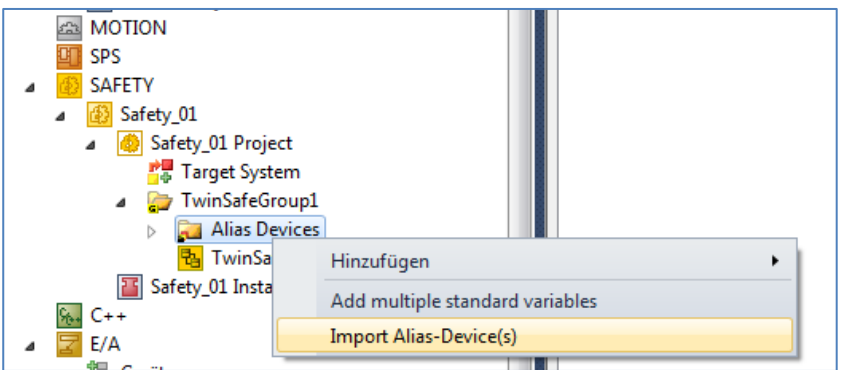

Es werden alle FSoE-Geräte aus dem EA-Bereich aufgelistet:

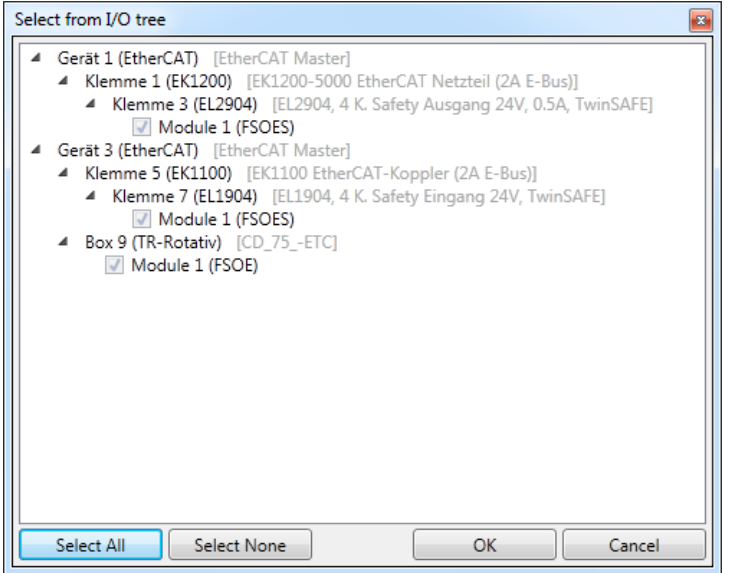

 Nachdem alle benötigten Geräte ausgewählt wurden, kann der Import gestartet werden. Unter den importierten "Alias-Devices" befindet sich auch das Mess-System. Nun können die Safety-Parameter aller FSoE-Teilnehmer der TwinSAFE-Gruppe eingestellt werden.

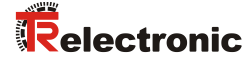

### <span id="page-14-0"></span>**3.5 Sichere Parametrierung**

Im EA-Bereich des Projektmappen-Explorers sind die EtherCAT-Teilnehmer aufgeführt. Hier kann man auch die zyklischen Ein- und Ausgangsdaten sehen. Dazu gehören die Container für die FSoE-Telegramme sowie die "grauen Daten".

Die Safety-Parameter werden im SAFETY-Bereich eingestellt.

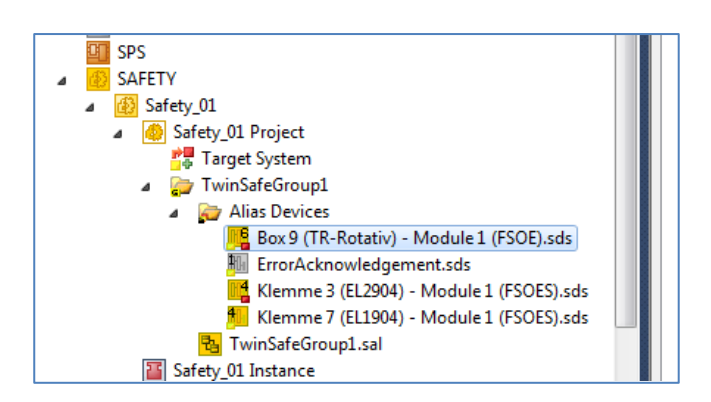

- Durch einen Doppelklick auf das zu parametrierende Alias-Device öffnet sich der entsprechende Dialog:
- Im ersten Register Linking wird die FSoE-Adresse des Mess-Systems eingestellt. Die aktuell eingestellte Adresse kann über die Aktualisierungs-Schaltfläche bei Dip Switch auch eingelesen werden (Falls die Verbindung zur CX9020 hergestellt ist). Der Linking Mode ist hier auf Automatic eingestellt. Durch den automatischen Import der "Alias-Devices" wurde die Verknüpfung zum korrekten "Physical-Device" bereits eingetragen.

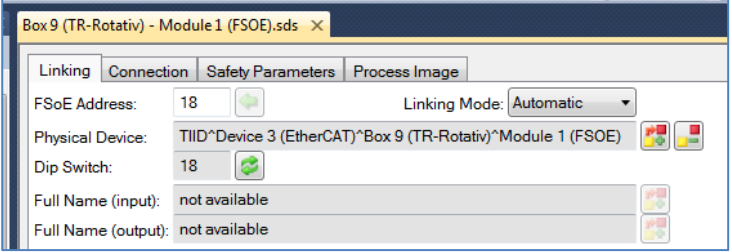

 $\triangleright$  Im Register Connection kann noch die Watchdogzeit (erlaubter Maximal-Wert = 65530 ms) angepasst werden und festgelegt werden, ob ein "FailSafeData" des Mess-Systems zu einem "COM ERR" führen soll. Durch den Mode wird angegeben, welchen Bezug die EL6910 zum Gerät hat. Hier ist die EL6910 der FSoE-Master.

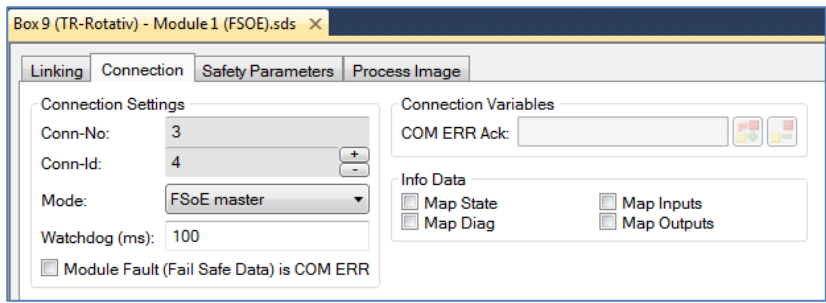

 Im Register Safety Parameters werden schließlich die Mess-Systemspezifischen Parameter eingestellt. In diesem Beispiel wurden folgende Werte vergeben:

```
Drehrichtung (Rotary Direction) Vorwärts<br>
Fensterinkremente (Window Increments) 1000
Fensterinkremente (Window Increments) 1000
Safe Integrationszeit (Integrationtime Safe) 5<br>Preset Toleranz (Idleness Preset Tolerance) 3
Preset Toleranz (Idleness Preset Tolerance) 3
```
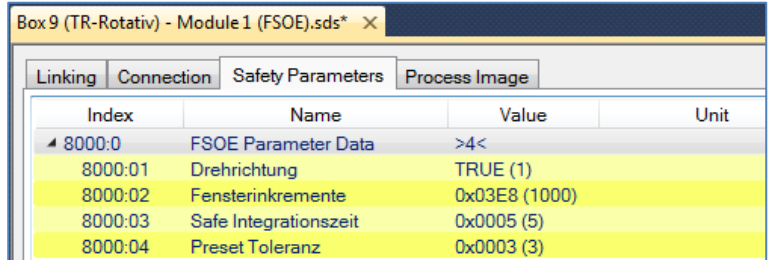

Die einzelnen Werte sind wie folgt definiert:

Der Parameter Safe Integrationszeit dient zur Berechnung der **sicheren Geschwindigkeit**, welche über FSoE ausgegeben wird. Über den Wertebereich von 1…10 (Zeitbasis 50 ms) kann die Zeit definiert werden, über welche die Geschwindigkeit gemessen wird:

- Hohe Integrationszeit = hohe Auflösung bei kleinen Drehzahlen
- Kleine Integrationszeit = schnelle Änderung für hohe Drehzahlen

Der Parameter Fensterinkremente definiert die maximal zulässige Positionsabweichung in Inkrementen vom Master / Slave-Abtastsystem. Das zulässige Toleranzfenster ist abhängig von der maximalen Drehzahl und muss vom Anwender ermittelt werden. Hohe Drehzahlen erfordern ein hohes Toleranzfenster. Je größer das Toleranzfenster, desto größer der Winkel, bis ein Fehler erkannt wird. Der Standardwert ist 1000.

Der Parameter Preset Toleranz definiert die maximale Geschwindigkeit zur Durchführung eines Presetvorgangs. Der Wertebereich 1…5 ist direkt abhängig von der Integrationszeit (safe). Der Anwender muss diesen Wert in Abhängigkeit zur Applikation einstellen.

Der Parameter Drehrichtung gibt an, ob der Istwert im Vorlauf ansteigt (TRUE) oder kleiner wird (FALSE).

Die sicheren Parameter werden beim Hochlauf automatisch vom FSoE-Master an das Mess-System (FSoE-Slave) übertragen. Das Mess-System überprüft die eingestellten Werte auf Gültigkeit.

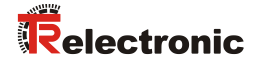

# <span id="page-16-0"></span>**3.6 Erstellen des Sicherheitsprogramms (Teil 2: SAL)**

In der "sal-Datei" der "TwinSafeGroup" wird die Safety-Applikation (Logik) implementiert.

▶ Beim Öffnen der Datei "TwinSafeGroup1.sal" wird zunächst ein leeres Netzwerk angezeigt:

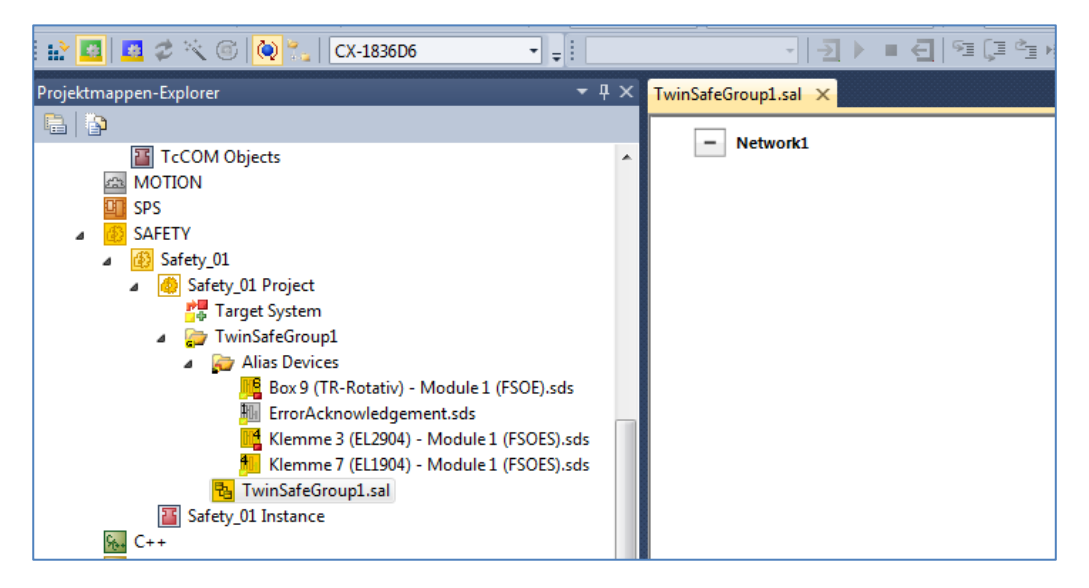

Als Beispiel wird zunächst der Mess-System-Istwert auf einen Bereich geprüft. Liegt der Istwert im definierten Bereich und das Mess-System liefert sichere Werte (SafeState ist TRUE) und der digitale Eingang 1 der EL1904 ist gesetzt, so wird ein digitaler Ausgang gesetzt.

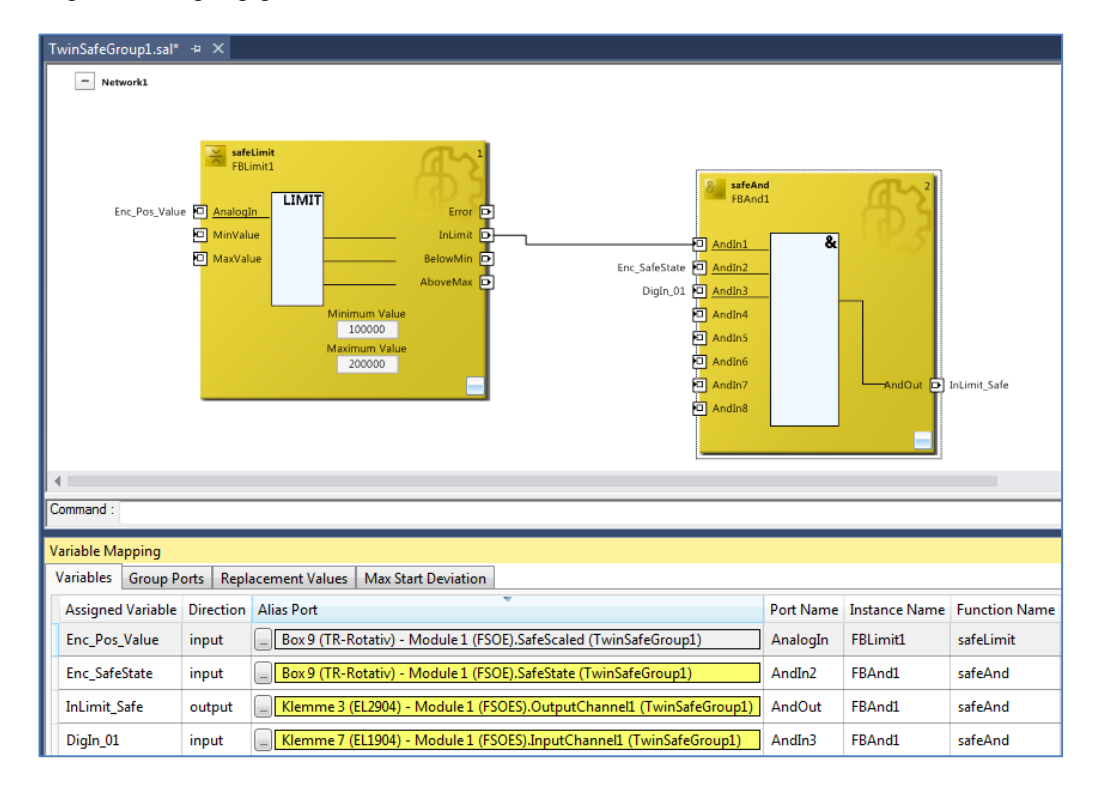

Die Variablen werden mittels Variable-Mapping entsprechend verknüpft.

- Damit das Safety-Projekt vollständig ist, müssen noch die Ein- und Ausgänge der TwinSAFE-Gruppe, die sogenannten "Group Ports", mit einem Alias-Port verknüpft werden. Für ein gültiges Projekt müssen mindestens die Signale "Run/Stop" und "ErrAck" verlinkt sein. Beide Signale müssen mit einer Standard-Variablen verknüpft werden.
- > Dafür werden die "Alias-Devices" ErrorAcknowledgement und RunStop verwendet, die mit Standard-Variablen aus dem Systemtask verknüpft werden.

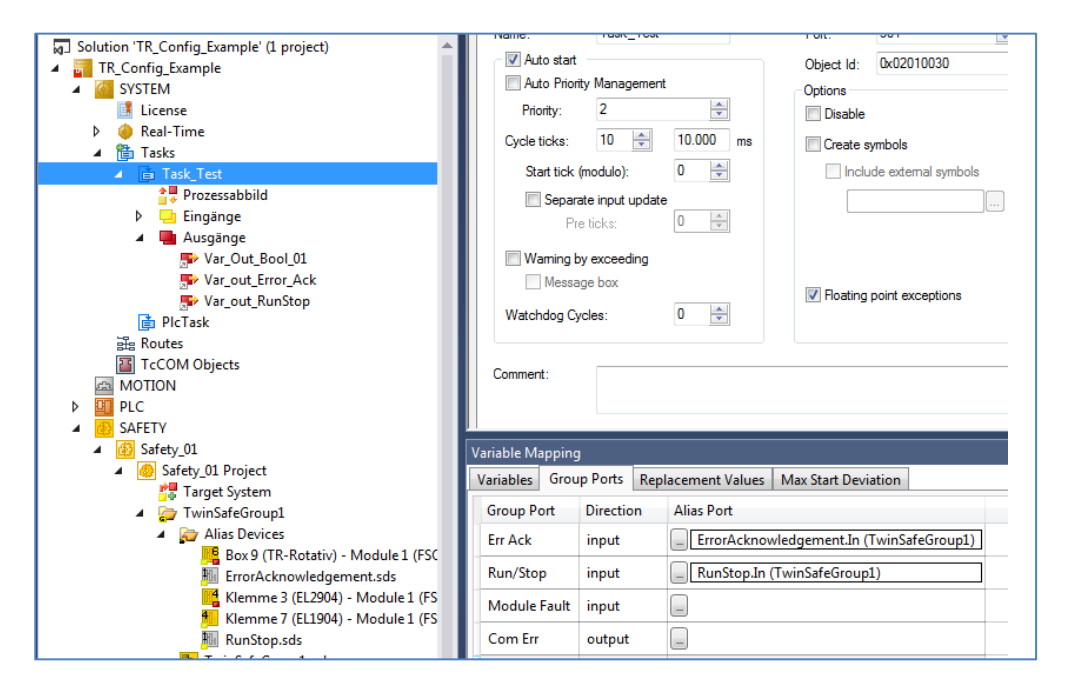

# <span id="page-17-0"></span>**3.7 Überprüfen des Sicherheitsprogramms**

Zur Überprüfung des Sicherheitsprogramms muss die gerade erstellte Beispielapplikation gespeichert werden. Dann wird mittels der Schaltfläche Verify Safety Project (Project Level) das Projekt überprüft. Die Schaltfläche ist in der Toolbar TwinCAT Safety zu finden:

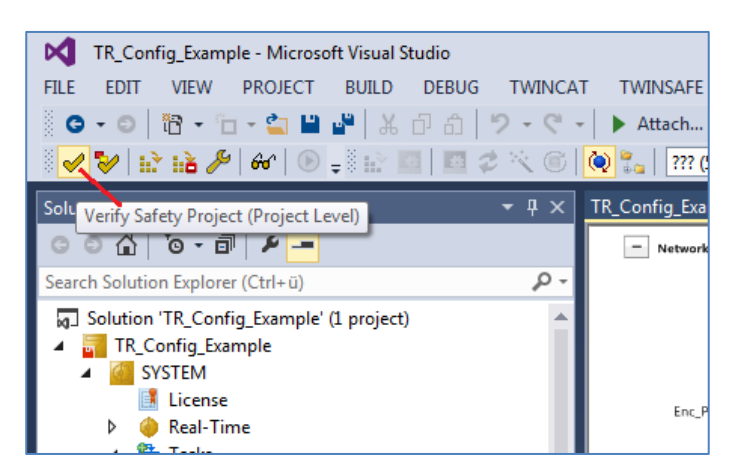

Das Ergebnis der Verifizierung wird unten links in der Statusleiste angezeigt:

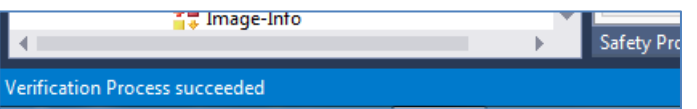

© TR-Electronic GmbH 2016, All Rights Reserved **Printed in the Federal Republic of Germany** Printed in the Federal Republic of Germany

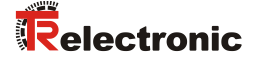

Ist die komplette Hardware vorhanden, kann mit Hardware-Level geprüft werden:

Verify Complete Safety Project (Project and Hardware Level)

Erst wenn hier kein Fehler mehr erscheint, kann mit dem Download des Projektes fortgefahren werden.

## <span id="page-18-0"></span>**3.8 Sicherheitsprogramm laden**

Der Download auf die EL6910 erfolgt mittels der Schaltfläche Download Safety Project  $\mathbf{E}$ .

- Es erfolgt zunächst der Login, bei welchem die oben beschriebenen Eingaben notwendig sind:
	- Benutzername (Default: Administrator)
	- Seriennummer EL6910
	- Kennwort (Default: "TwinSAFE")

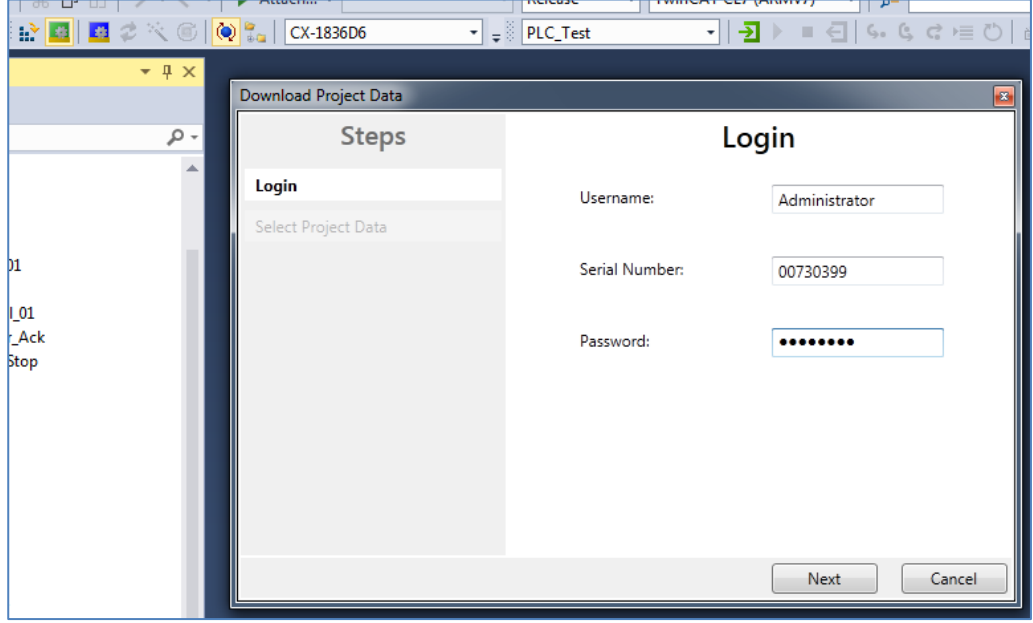

 Im nächsten Schritt wird ausgewählt, was geladen werden soll. Hier wird Complete Project Data ausgewählt.

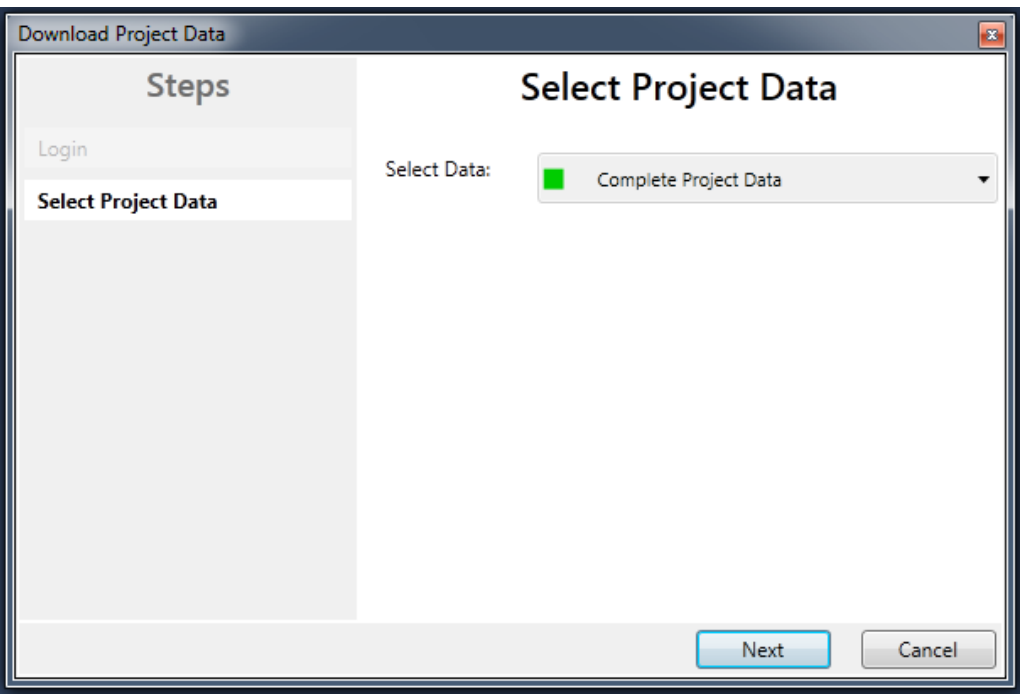

> Nach dem Download wird das Ergebnis angezeigt:

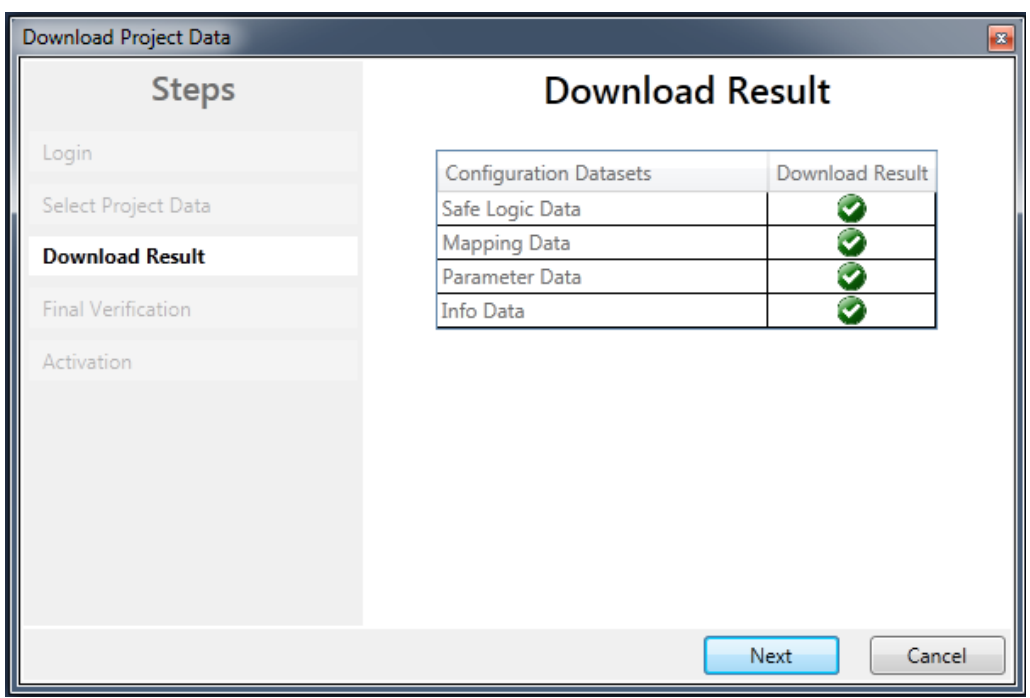

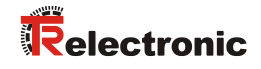

 Im nächsten Schritt muss bestätigt werden, dass die CRCs auch manuell kontrolliert wurden und dass die gewünschte Funktionalität der Sicherheitsapplikation ebenfalls noch manuell getestet werden:

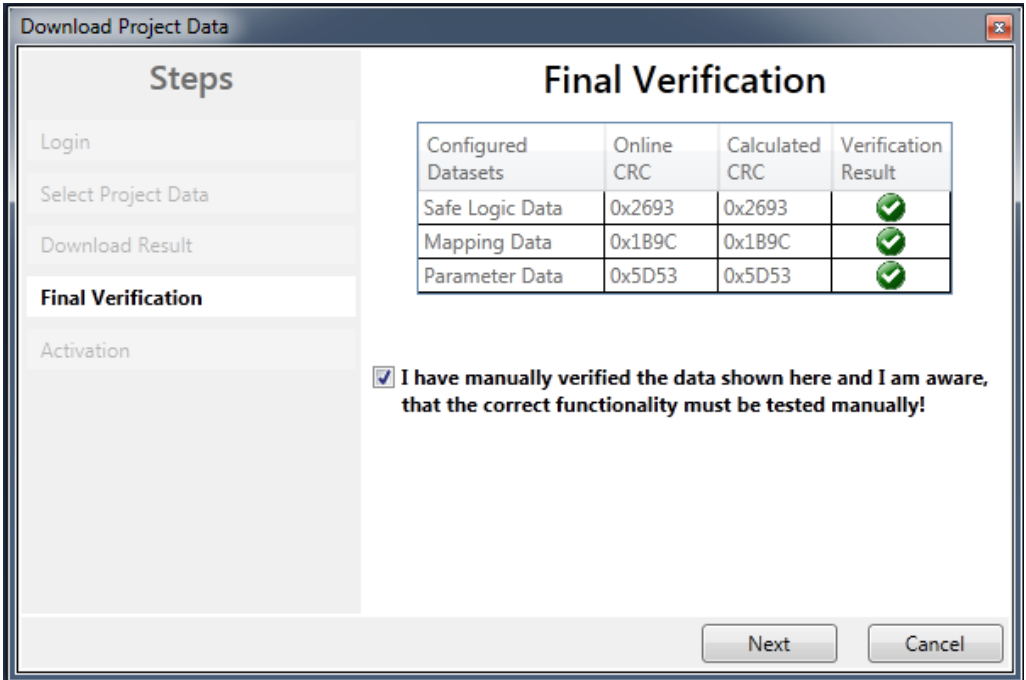

 Im letzten Schritt muss erneut das Kennwort eingegeben werden, um das Safety-Projekt auf der EL6910 zu aktivieren:

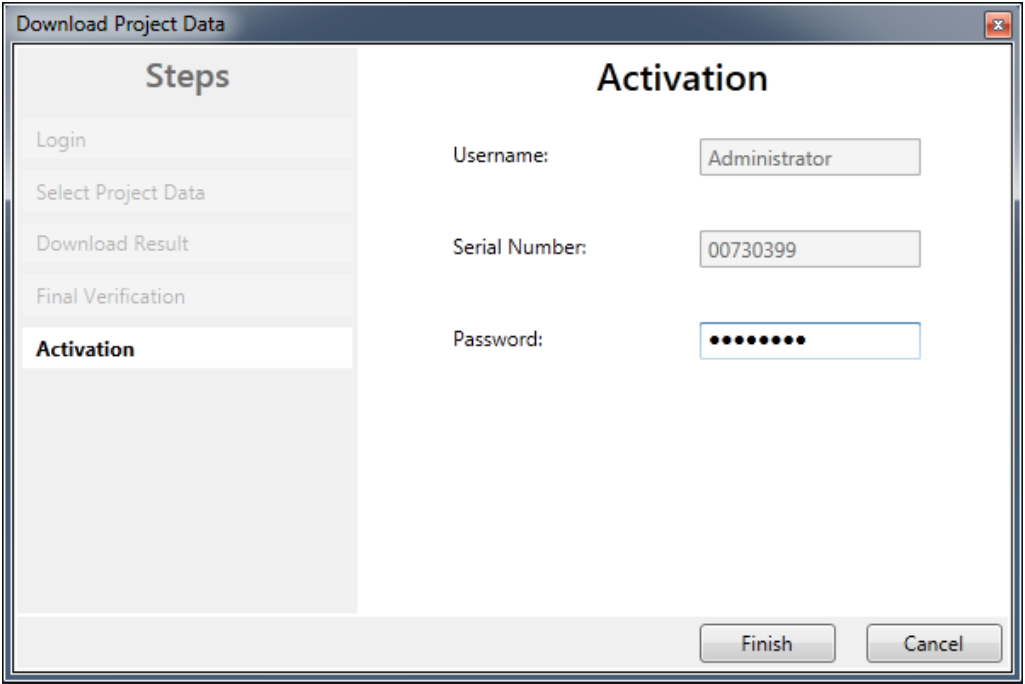

# <span id="page-21-0"></span>**3.9 Sicherheitsprogramm testen**

Nach Erstellung des Sicherheitsprogramms muss ein vollständiger Funktionstest entsprechend der Automatisierungsaufgabe durchgeführt werden.

- In TwinCAT können die Online-Werte der Safety-Applikation beobachtet werden. Dafür muss eine gültige Verbindung zur EL6910 bestehen.
- Zunächst kann durch betrachten der EtherCAT-Ein- und Ausgangsdaten der EL6910 kontrolliert werden, ob alle Teilnehmer fehlerfrei angelaufen sind und ob die EL6910 als FSoE-Master ebenfalls an alle Teilnehmer das "ProcessData"- Kommando 0x36 sendet:

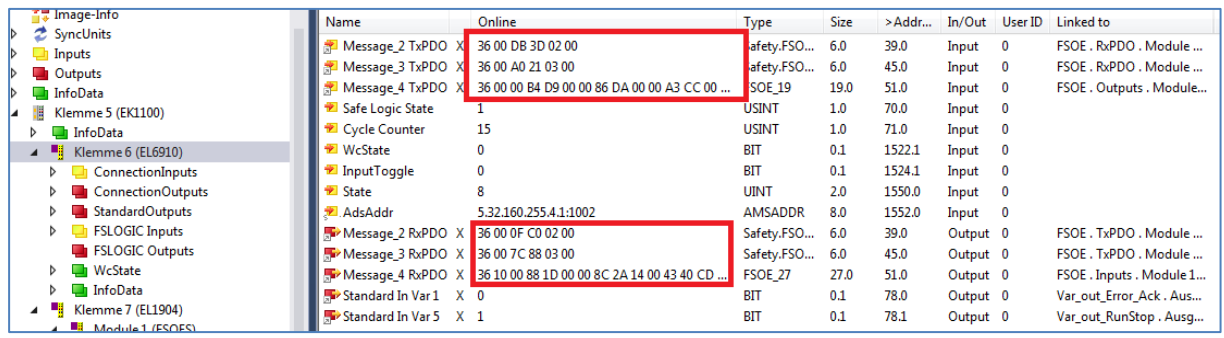

Falls das nicht der Fall ist sollte zunächst überprüft werden, ob die "Group Ports" korrekt geschaltet sind:

- Run/Stop auf 1 für RUN
- eventuell mit Signal Err Ack einen Fehler quittieren
- > Durch das Drücken der Schaltfläche Show Online Data of Safety Project ( <sup>oo )</sup> wird der Online-Modus aktiviert. Die TwinCAT-Safety-Schaltflächen sind aktiviert, wenn das Safety-Programm (SAL) ausgewählt ist.

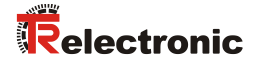

 Um die Online-Anzeige um die Darstellung von aktuellen Istwerten zu erweitern, kann über das Kontextmenü im SAL-Arbeitsblatt die Option Show Online Values aktiviert werden:

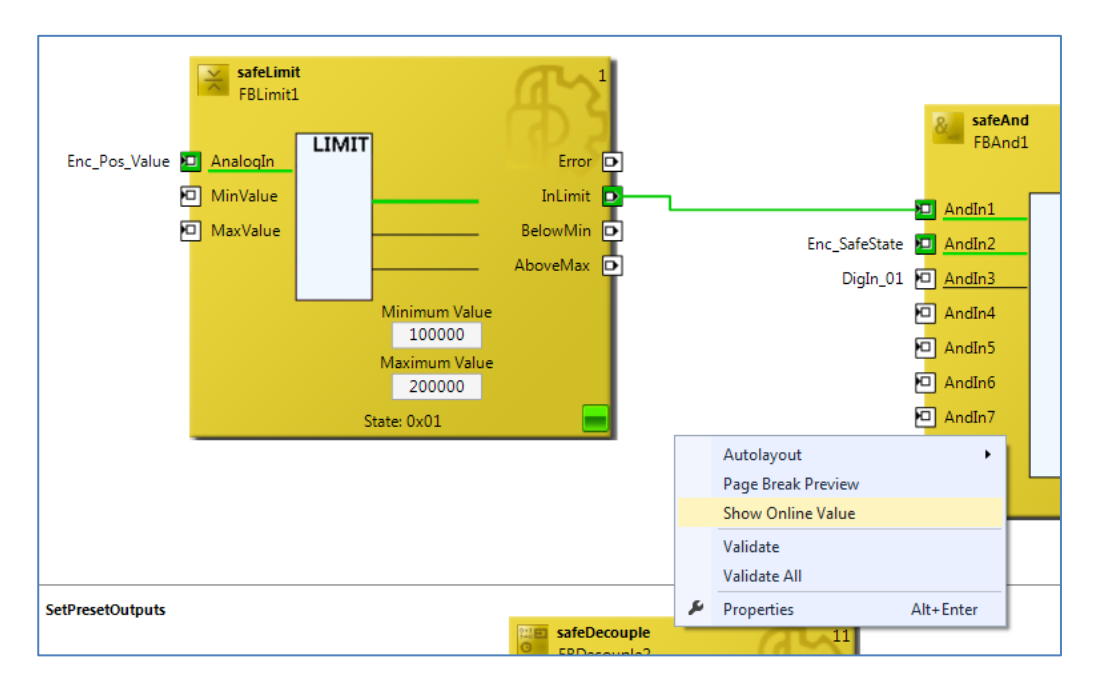

Die aktuellen Werte können nun direkt beobachtet werden:

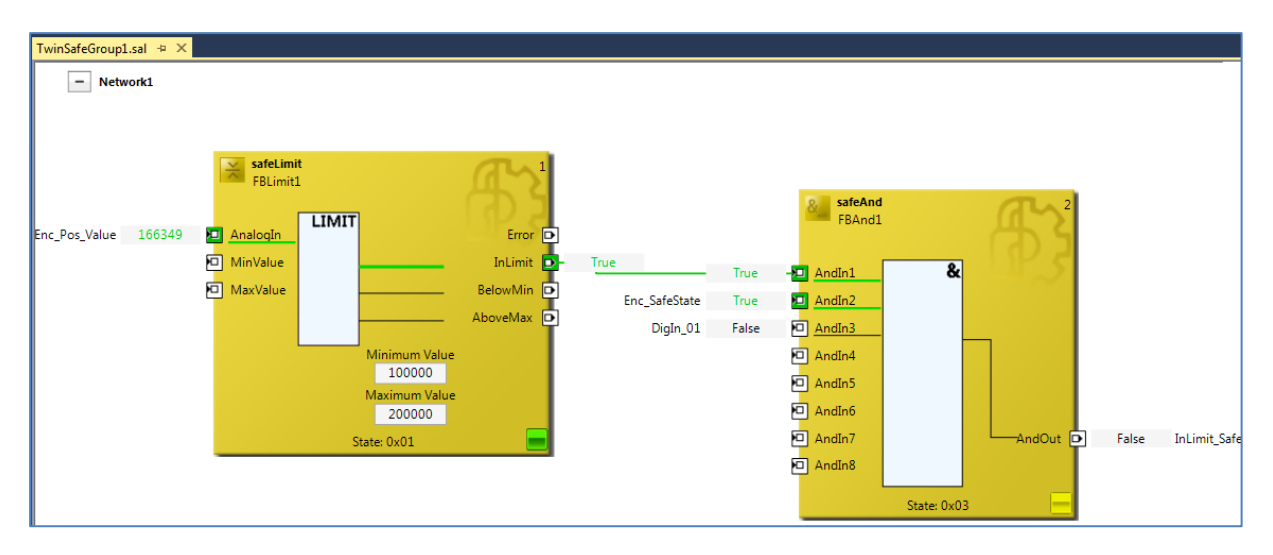

# <span id="page-23-0"></span>**4 Sicherheitsprogramm erweitern - Anwendungsbeispiele**

Das unter Kapitel [3](#page-8-0) erstellte Sicherheitsprogramm wird in den nachfolgenden Abschnitten um Funktionsbeispiele für die Verwendung der Mess-System – Istwerte im SAL-Arbeitsblatt erweitert.

Die Beispiele stellen jedoch keine kundenspezifischen Lösungen dar, sondern sollen lediglich Hilfestellung bei unterschiedlichen Automatisierungsaufgaben leisten.

Mit Hilfe der vorgestellten Funktionalitäten soll die Integration des Mess-Systems in eine Applikation vereinfacht werden.

Bei dem Anwendungsbeispiel für die [Preset-Durchführung](#page-23-1) gibt der Funktionsbaustein keinen direkten Fehlerzustand aus, da die Fehlerinformation vom Mess-System selbst generiert wird.

Bei dem Anwendungsbeispiel [Sichere Geschwindigkeit \(SLS\)](#page-25-0) wird ein Fehlerzustand mittels digitalem Signal ("SLS\_Error\_Out") ausgegeben. Die zugehörige Fehlerbehandlung ist nicht Teil des Beispiels und muss vom Anwender umgesetzt werden.

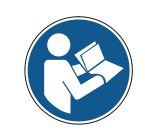

[Nutzungsbedingungen der Softwarebeispiele](#page-7-2) auf Seite [8](#page-7-2) beachten!

# <span id="page-23-1"></span>**4.1 Preset-Durchführung**

In der Safety-Applikation (SAL) werden zunächst zwei neue Netzwerke erstellt:

- Preset Control Status Bits
- Preset Analog Values

Im ersten Netzwerk "Preset\_Control\_Status\_Bits" ist ein beispielhafter Ablauf für einen Preset programmiert. Ein Preset wird mittels Signal "StartPreset" (hier: digitaler Eingang) gestartet. Der Funktionsbaustein FBSr1 (Typ safeSr) setzt daraufhin den Ausgang "Enc\_PresetPreparation":

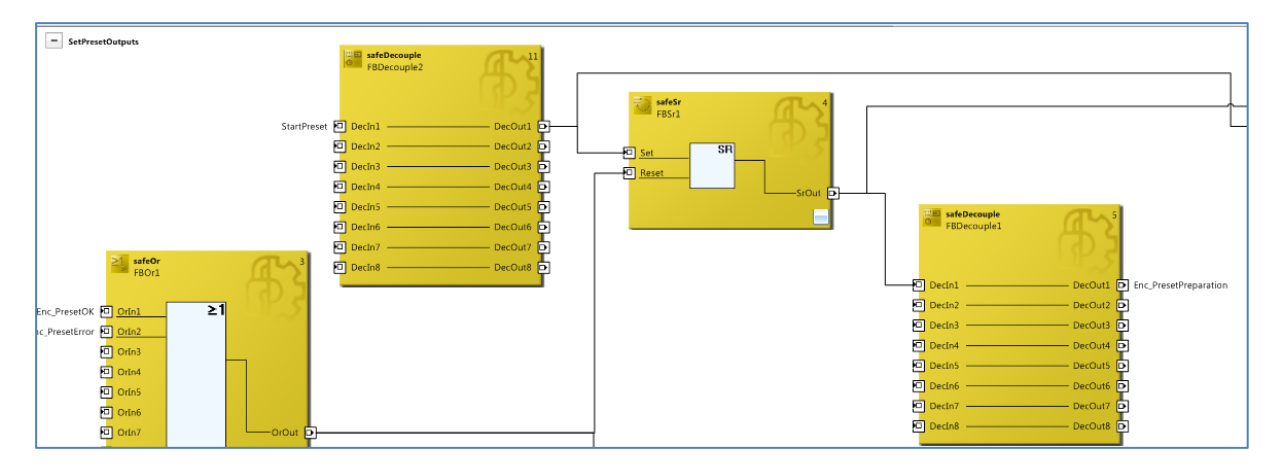

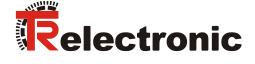

Der Ausgang "Enc\_PresetRequest" wird gesetzt, sobald "Enc\_PresetPreparation" gesetzt ist und "StartPreset" wieder auf 0 ist:

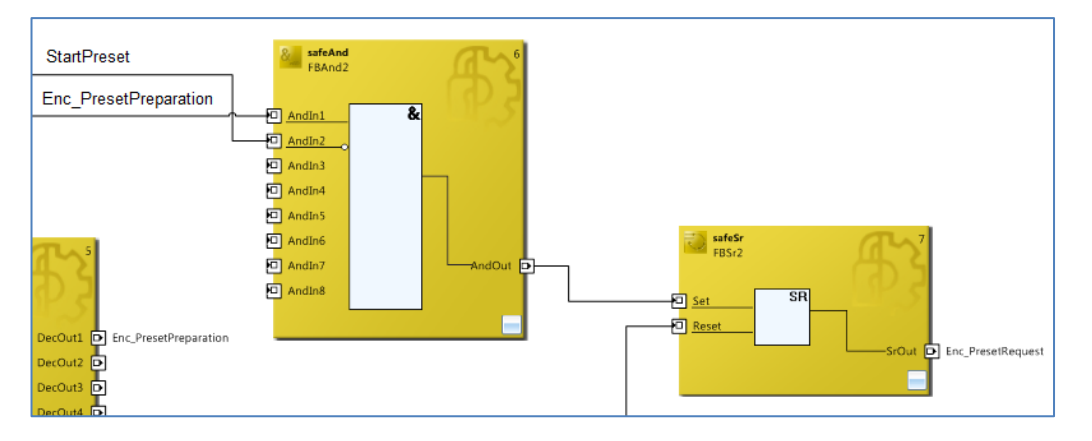

Der Preset wird durchgeführt. Wenn das Mess-System den Preset beendet hat, setzt es "Enc\_PresetOK" oder "Enc\_PresetError". Diese Signale werden im Beispiel genutzt, um die Ausgangs-Steuersignale für den Preset wieder zurückzusetzen.

Im zweiten Netzwerk "Preset\_Analog\_Values" wird der gewünschte Preset-Wert mit Hilfe eines Counters auf Beispielwerte gesetzt. Der Counter wird immer um eins inkrementiert, wenn ein Preset erfolgreich durchgeführt wurde (PresetOK-Signal vom Mess-System).

Im nachfolgenden Timing-Diagramm wird der fehlerfreie Ablauf der Preset-Funktion dargestellt:

blauer Bereich: Ausgangssignale Steuerung -> Mess-System oranger Bereich: Eingangssignale Mess-System -> Steuerung

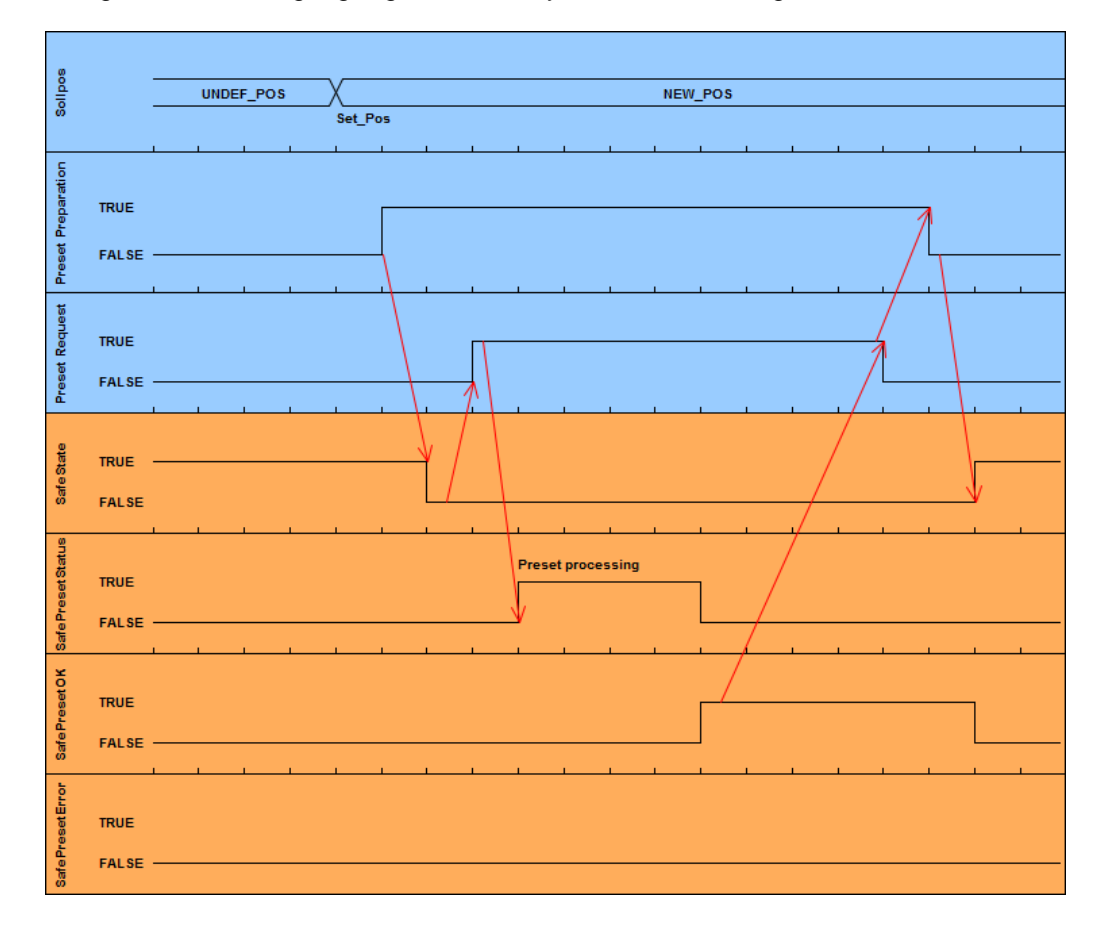

# <span id="page-25-0"></span>**4.2 Sichere Geschwindigkeit (SLS)**

Die TwinSAFE-Gruppe "TwinSafeGroup\_SLS" liefert auf Anforderung eine Überwachung auf sichere Geschwindigkeit (SLS = Safely Limited Speed). Die aktuelle Mess-System – Geschwindigkeit muss nach der Anforderung "SLS\_Req" innerhalb der parametrierten Toleranzzeit (siehe safeTon "FBTon1") innerhalb der parametrierten sicheren Geschwindigkeit (hier: -10…10) sein. Ist dies der Fall, wird der Ausgang "SLS\_Ach" gesetzt:

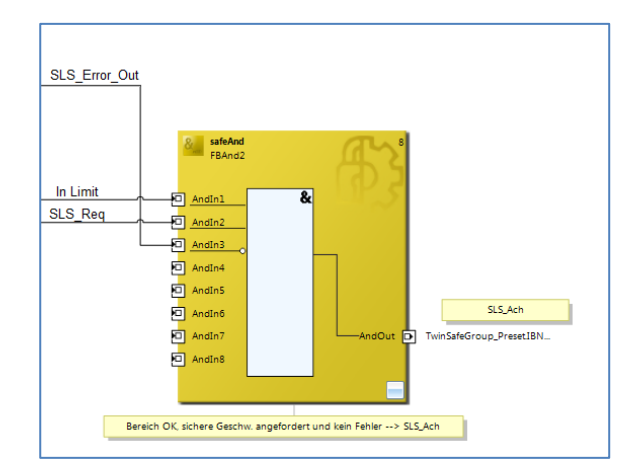

Im Fehlerfall wird der Ausgang "SLS\_Error\_Out" gesetzt.

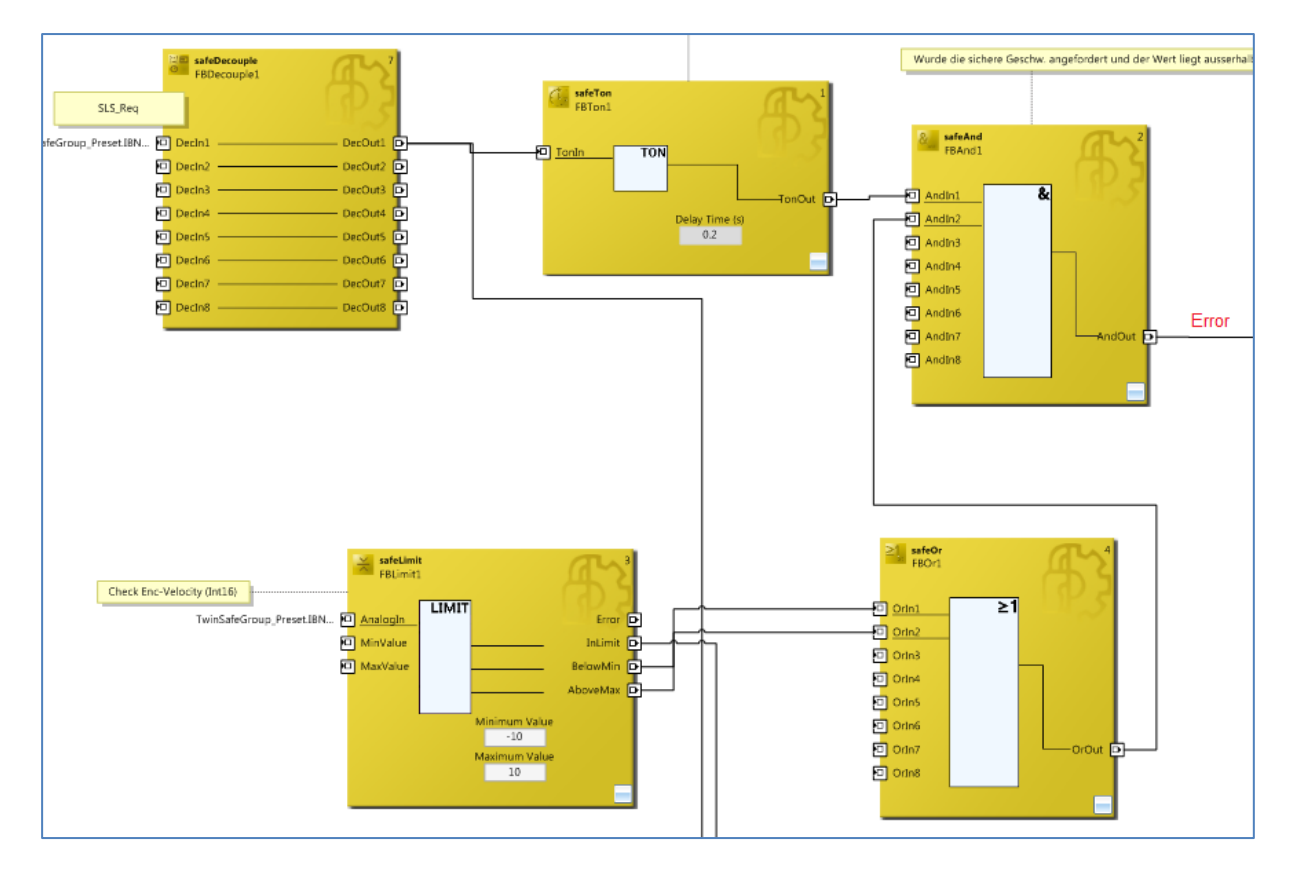

Ein Fehler kann mit "ErrorAcknowledge" quittiert werden.

Wie im Beispiel zu erkennen ist, werden die einzelnen Signale in der "TwinSAFE-Gruppe" via Link mit Signalen aus der Preset-Gruppe verknüpft.

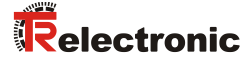

## <span id="page-26-0"></span>**4.3 Separiertes Fehlverhalten**

Die Mess-Systeme besitzen Ein- und Ausgangssignale und interpretieren einen sicheren Zustand in dem Sinne, dass alle Ein- und Ausgänge den sicheren Zustand einnehmen. Dies hat zur Folge, dass ein Gruppenfehler in einer TwinSAFE-Gruppe zur Abschaltung der Ausgänge, sowie das Einnehmen des sicheren Zustands der Eingänge bewirkt.

Wenn dieses Verhalten nicht erwünscht ist, müssen die Mess-Systeme, die von einem Gruppenfehler nicht betroffen sein sollen, in eine andere TwinSAFE-Gruppe ausgelagert werden. Auf diese Weise kann das Fehlverhalten verschiedener Teilnehmer getrennt werden.

In obigem Beispiel wird nun ein weiteres Mess-System ergänzt:

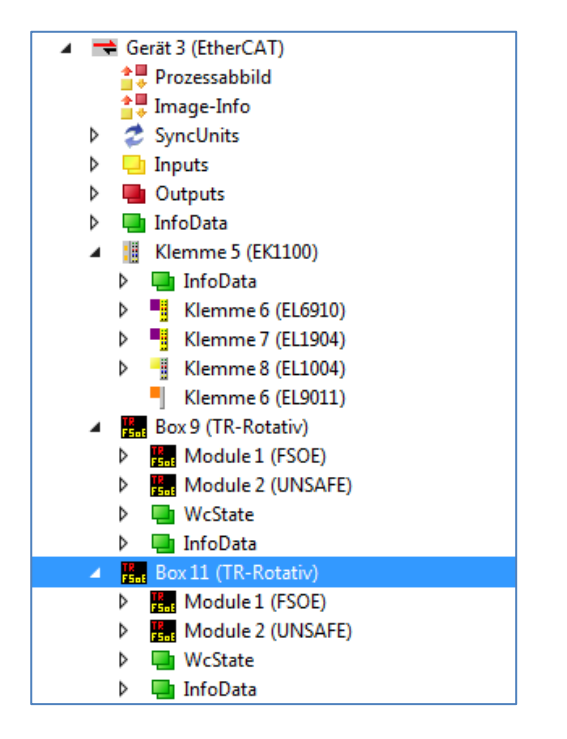

Dieses Gerät wird nun in die "TwinSafeGroup\_SLS" importiert:

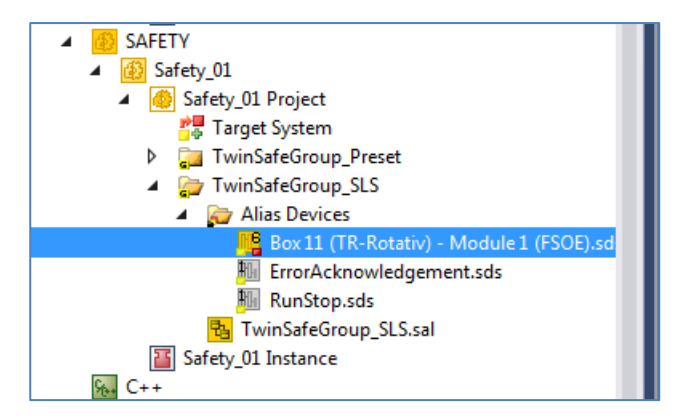

Das Fehlverhalten der Mess-Systeme ist nun auf zwei Gruppen verteilt. Ein sicherer Zustand in der TwinSAFE-Gruppe "TwinSafeGroup\_Preset" führt nicht zum sicheren Zustand des neuen Mess-Systems mit dem Namen "Box11".

# <span id="page-27-1"></span>**5 Download - Softwarebeispiele**

• **Beispiel Projekt für Beckhoff Steuerungssystem CX9020 + EL6910:**

<span id="page-27-0"></span>[www.tr-electronic.de/f/zip/TR-ECE-SW-MUL-0007](http://www.tr-electronic.de/f/zip/TR-ECE-SW-MUL-0007)

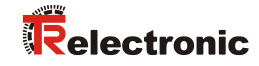

<span id="page-28-0"></span>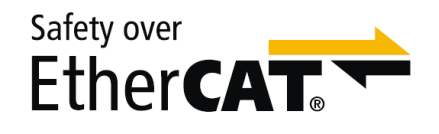

# Absolute Encoder CDx-75 Safety over EtherCAT

Parameterization with Beckhoff control system CX9020 + EL6910

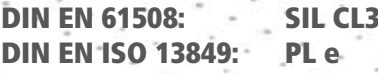

# **\_Safety Program Creation**

- Configuration Example
- **\_Access to the safety-oriented data channel**
- **\_Parameter Definition**

# **Technical** Information

**CDV 75** 

CDH 75 M

#### *TR-Electronic GmbH*

D-78647 Trossingen Eglishalde 6 Tel.: (0049) 07425/228-0 Fax: (0049) 07425/228-33 E-mail: [info@tr-electronic.de](mailto:info@tr-electronic.de) [http://www.tr-electronic.de](http://www.tr-electronic.de/)

#### **Copyright protection**

This Manual, including the illustrations contained therein, is subject to copyright protection. Use of this Manual by third parties in contravention of copyright regulations is not permitted. Reproduction, translation as well as electronic and photographic archiving and modification require the written content of the manufacturer. Violations shall be subject to claims for damages.

#### **Subject to modifications**

The right to make any changes in the interest of technical progress is reserved.

#### **Document information**

Release date / Rev. date: 19.12.2017 Document rev. no.: TR - ECE - TI - DGB - 0280 - 02 File name: TR-ECE-TI-DGB-0280-02.docx Author: STB

#### **Font styles**

*Italic* or **bold** font styles are used for the title of a document or are used for highlighting.

Courier font displays text that is visible on the screen and software/software menu selections.

″ < > ″ indicates keys on your computer keyboard (such as <RETURN>).

#### **Brand names**

Products, names and logos in this Manual are only mentioned for information purposes and may be brands of their owners without this fact being expressly declared.

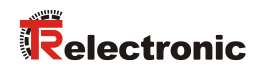

# <span id="page-30-0"></span>**Contents**

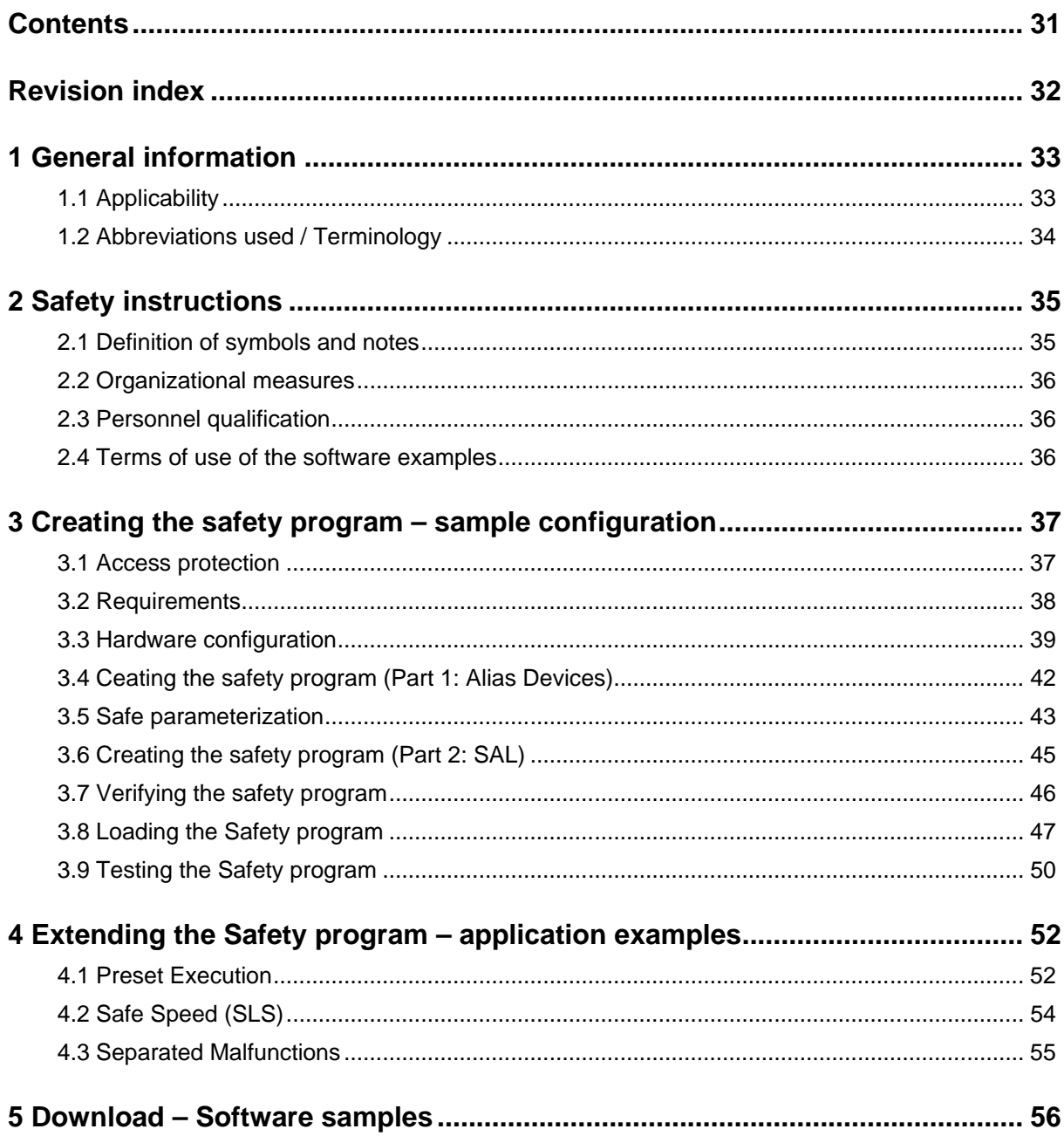

# <span id="page-31-0"></span>**Revision index**

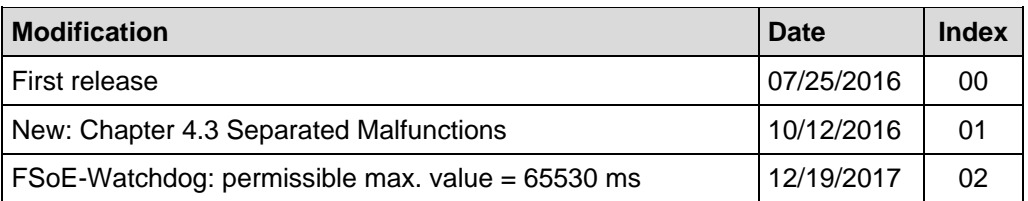

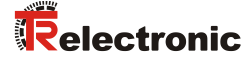

# <span id="page-32-0"></span>**1 General information**

The present "Technical Information" addresses the following topics:

- Creating the safety program
- Determining the safe parameters
- Using the safety-oriented data channel

The "Technical Information" is available as a separate document.

# <span id="page-32-1"></span>**1.1 Applicability**

This "Technical Information" is only applicable to the following measuring system model ranges featuring an *EtherCAT* interface and an *FSoE* Profile in connection with a Beckhoff FSoE Master (EL6910):

- CDV-75
- CDH-75

The products are labeled with affixed nameplates and are components of a system.

The following documentation therefore also applies:

- Beckhoff Application Manual, Version: V1.6.2 of 10/02/2015
- Beckhoff online information system:<http://infosys.beckhoff.com/index.htm>
- The responsible organization's system-specific operating instructions
- Safety Manual [TR-ECE-BA-GB-0107](http://www.tr-electronic.de/f/TR-ECE-BA-GB-0107)
- Interface-specific User Manual [TR-ECE-BA-GB-0118](http://www.tr-electronic.de/f/TR-ECE-BA-GB-0118)
- This optional "Technical Information"

# <span id="page-33-0"></span>**1.2 Abbreviations used / Terminology**

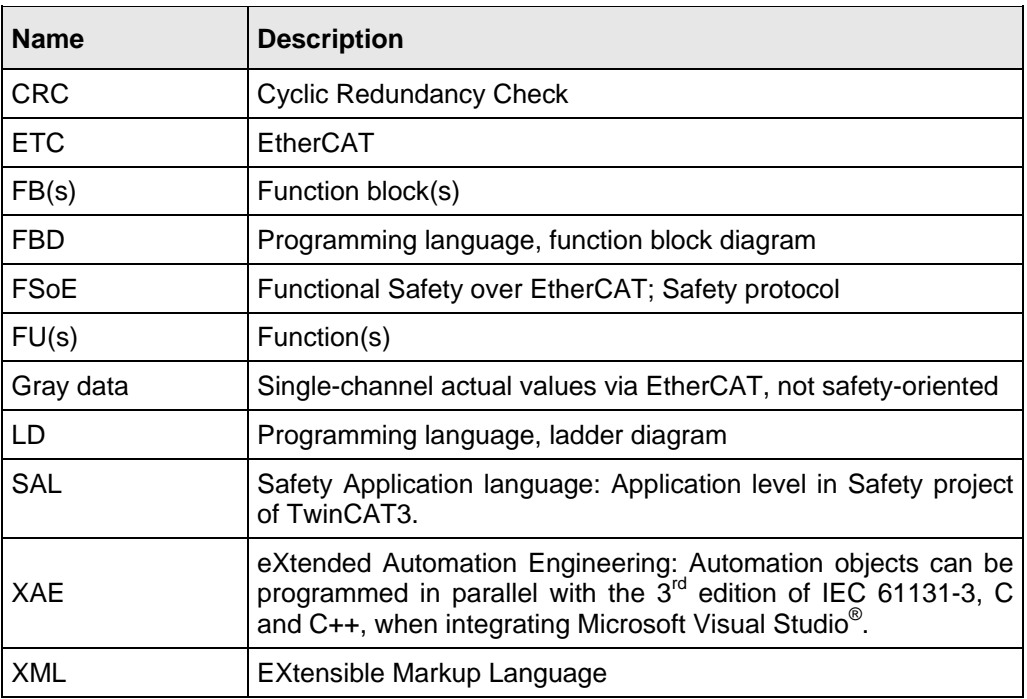

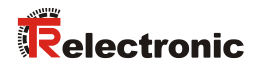

# <span id="page-34-1"></span><span id="page-34-0"></span>**2 Safety instructions**

# **2.1 Definition of symbols and notes**

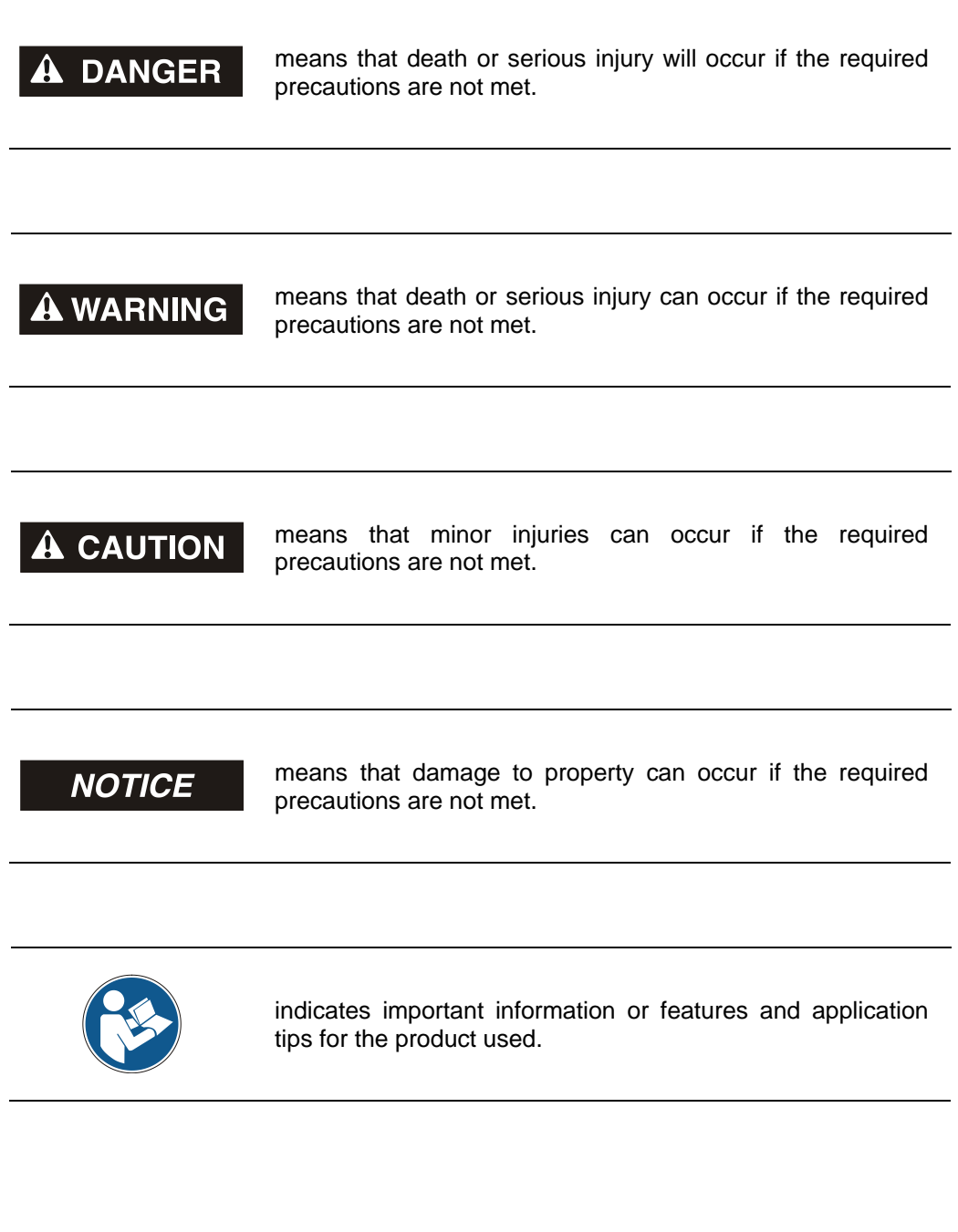

# <span id="page-35-0"></span>**2.2 Organizational measures**

Prior to commencing work, personnel handling the measuring system must have read and understood the Safety Manual [\(TR-ECE-BA-GB-0107\),](http://www.tr-electronic.de/f/TR-ECE-BA-GB-0107) in particular Chapter "Basic safety instructions".

## <span id="page-35-1"></span>**2.3 Personnel qualification**

The measuring system may only be configured by qualified specialist personnel; see Beckhoff User Manual.

# <span id="page-35-2"></span>**2.4 Terms of use of the software examples**

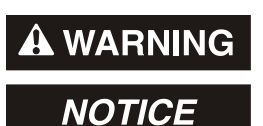

TR-Electronic GmbH assumes no liability or warranty for the error-free operation of the safety program and the application examples.

The software examples offered for download are exclusively for demonstration purposes and users use such at their own risk.

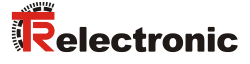

# <span id="page-36-0"></span>**3 Creating the safety program – sample configuration**

This chapter describes the procedure to be followed when creating a sample safety program using a "TwinCAT XAE configuration project".

TwinCAT3 was fully integrated into Microsoft Visual Studio.

The safety program is executed on a "TwinSAFE Logic Terminal (EL6910)". This control is a normal EtherCAT Slave participating in field bus communication and, in turn, is itself the FSoE Master. In this example, the EL6910 is connected to the EtherCAT field bus via an EK1100 bus coupler.

A Beckhoff "CX9020" is used as an EtherCAT Master. It features an application which is also able to evaluate information from the measuring system (e.g. "gray channel" actual values, and others).

This sample uses a measuring system with the article number "CDH75M-00041" as the FSoE measuring system.

## <span id="page-36-1"></span>**3.1 Access protection**

The FSoE project download to the FSoE Master is password-protected.

A new device uses this log in:

- **Administrator**
- Serial number of the FSoE Master
- Password: "TwinSAFE"

# <span id="page-37-0"></span>**3.2 Requirements**

#### **A WARNING** *If the safety program is projected improperly, there is a risk that the failsafe function might be deactivated!*

- $\triangleright$  The safety program may only be created based on the system documentation Beckhoff supplies with its software and hardware.
- $\triangleright$  The descriptions below only refer to the steps required, without taking all instructions from the Beckhoff manuals into account. It is essential to observe and comply with the information and instructions provided in the Beckhoff manuals, particularly the safety instructions and warnings.
- $\triangleright$  The projecting procedure shown is an example only. Users are therefore obliged to check whether project planning is appropriate for their application and adjust it if necessary. This also includes selecting the appropriate safety-oriented hardware components and defining the software requirements.

#### **Software components used for the sample configuration:**

- Microsoft Visual Studio 2013 Shell (Integrated)
- TwinCAT3 V3.1.4020.0

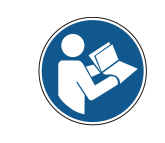

The following versions can also be used.

#### **Hardware components used for the sample configuration:**

- EtherCAT Master: CX9020 with EL2008 and EL2904
- Bus coupler: EK1100 with EL6910 (FSoE Master), EL1904, EL1004
- Measuring system: CDH75M-00041

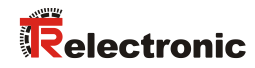

# <span id="page-38-0"></span>**3.3 Hardware configuration**

> Start TwinCAT XAE and create a new TwinCAT project.

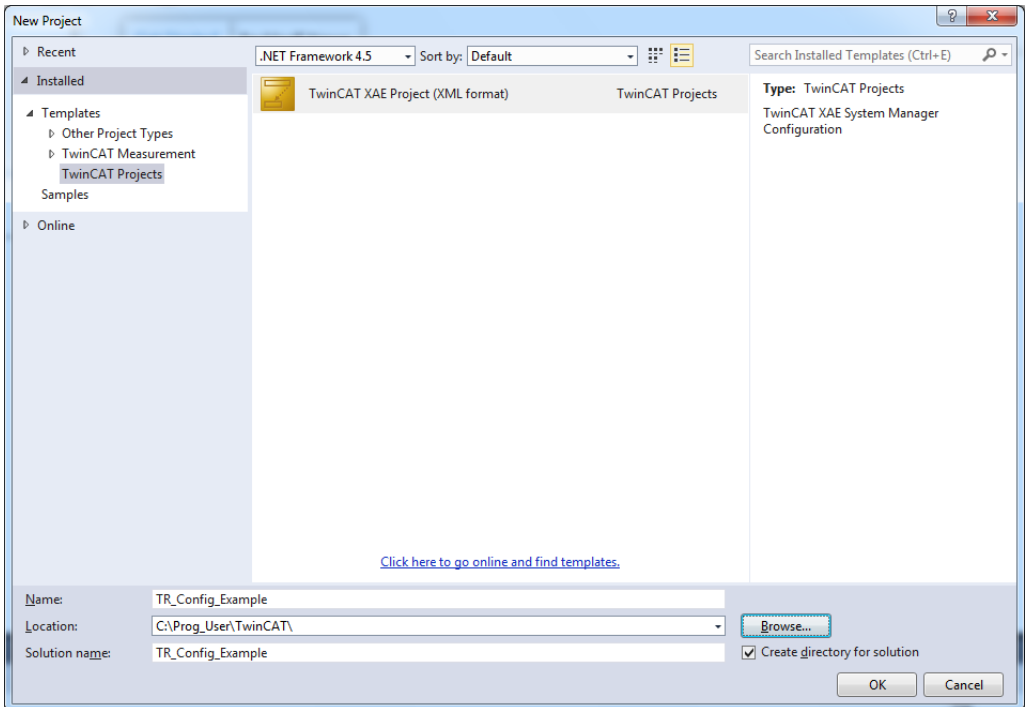

 $\triangleright$  Select the target system under "System".

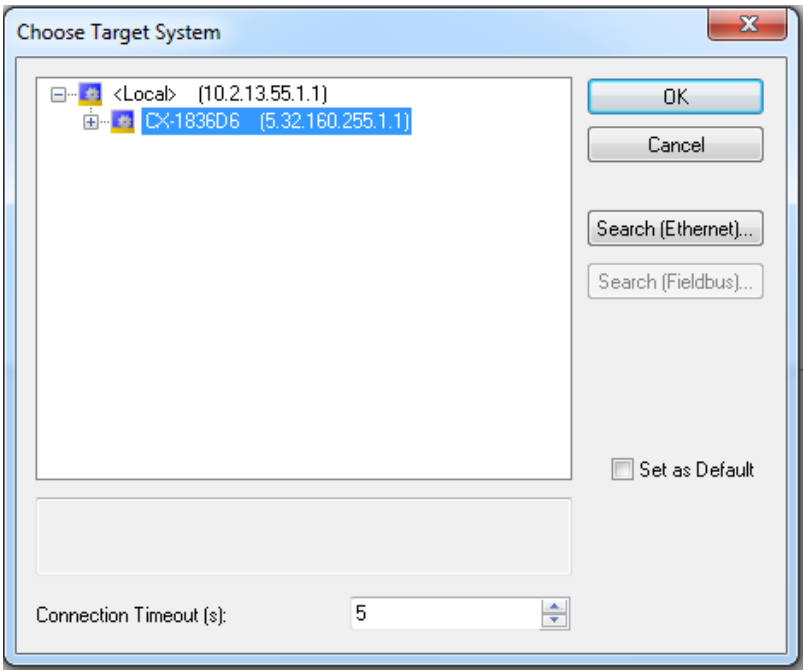

 $\triangleright$  A scan can be performed when all devices are switched on and connected:

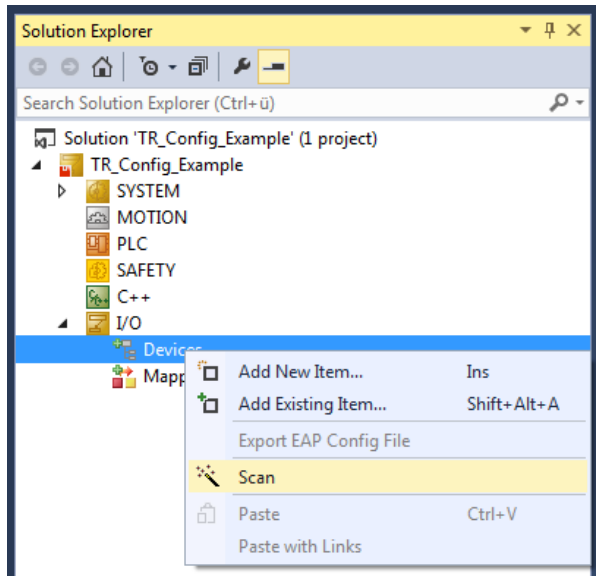

 $\triangleright$  The detected devices and boxes are displayed (in this case, the measuring system is Box 9):

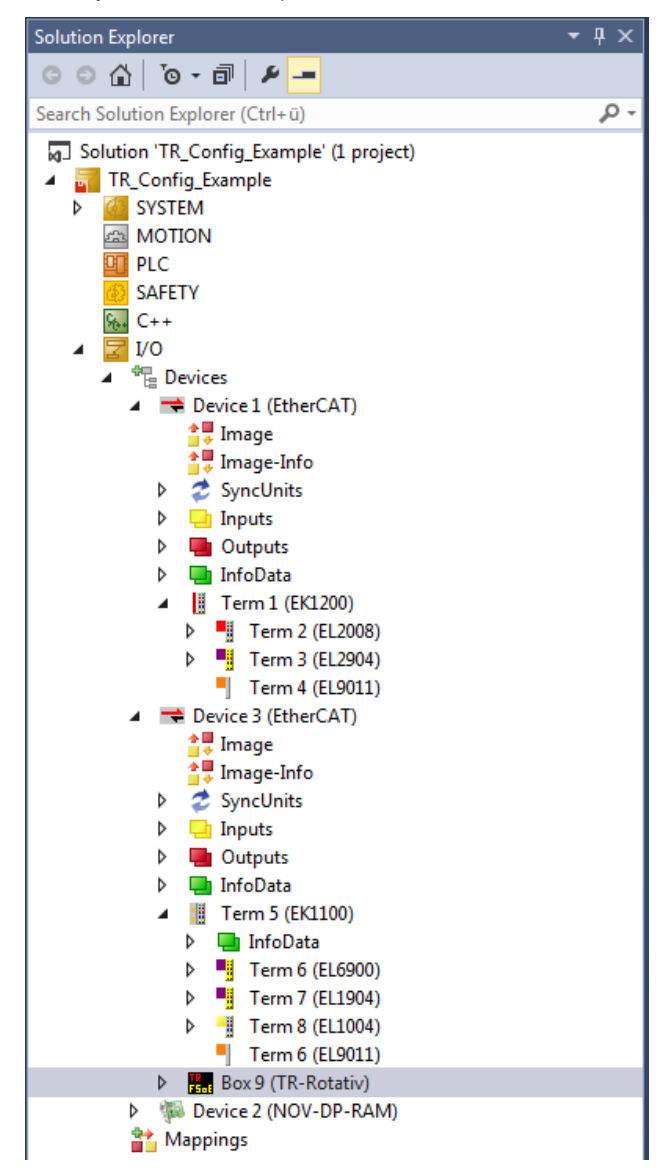

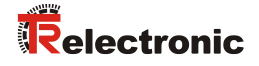

- $\triangleright$  Create a task and link it to the Sync Master, so you can activate the system with the menu command Activate Configuration. This example creates a Task with Image and links two Boolean variables to a digital input and output.
- $\triangleright$  Now the configuration can be activated. The system starts running and enables you to access the measuring system's object directory via EtherCAT. This is where you can set, among other things, the unsafe speed integration value:

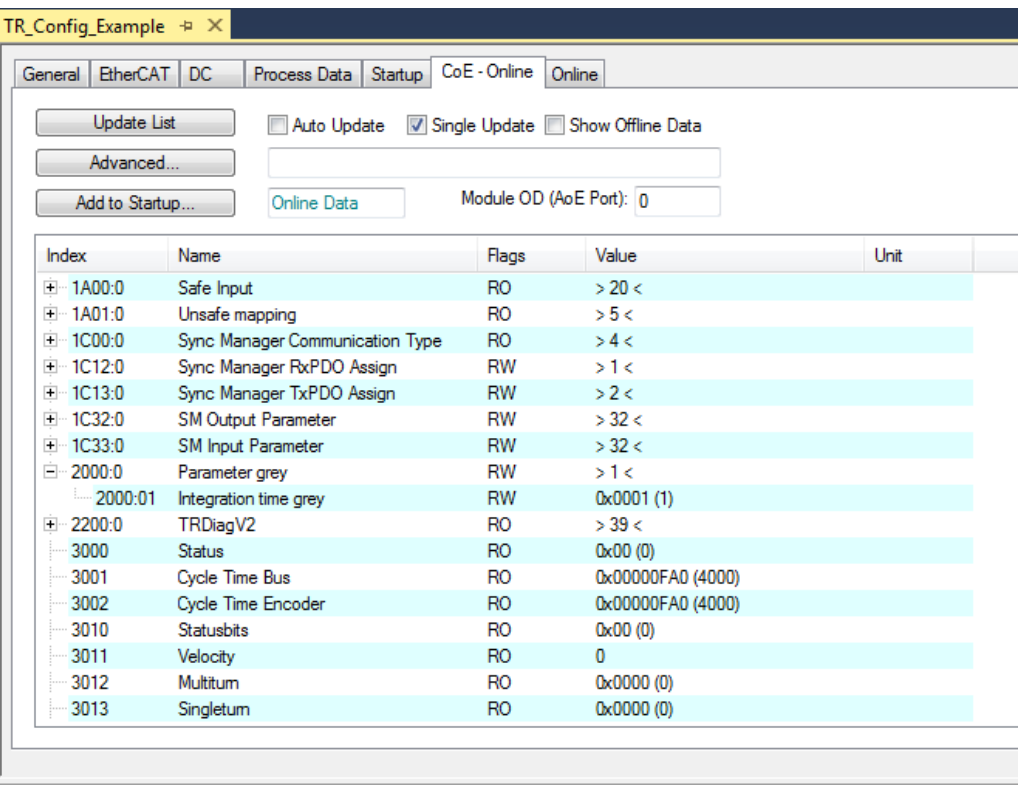

The safe parameters of the measuring system are defined in the following chapter.

# <span id="page-41-0"></span>**3.4 Ceating the safety program (Part 1: Alias Devices)**

Safe applications running on the FSoE Master are created in the SAFETY area of the Solution Explorer.

 $\triangleright$  First, add a new safety item:

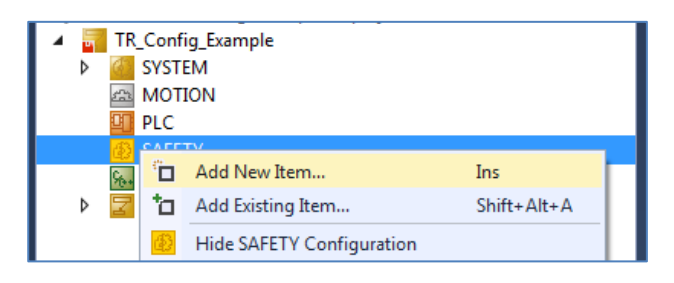

 $\triangleright$  The "Alias Devices" are then imported into the new TwinSafe group:

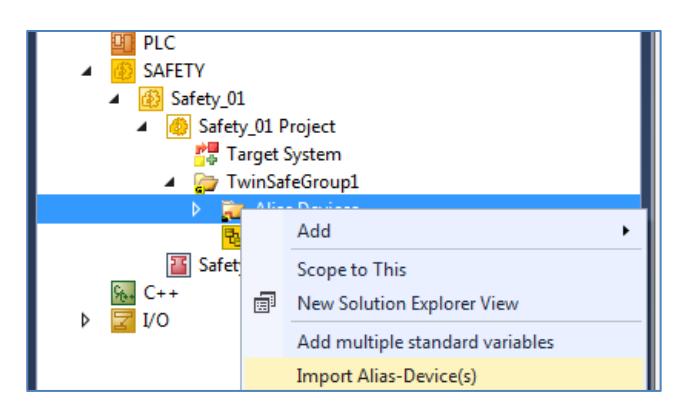

 $\triangleright$  All FSoE devices from the I/O area are listed:

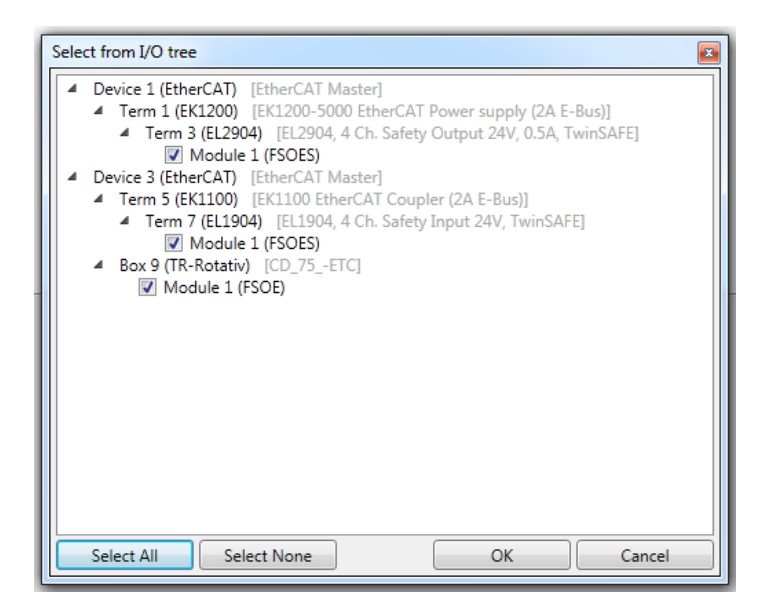

 $\triangleright$  The import can be started once all required devices have been selected. The measuring system is also part of the imported "Alias Devices". Now the Safety parameters of all FSoE [participants](http://www.dict.cc/englisch-deutsch/participants.html) in the TwinSAFE group can be set.

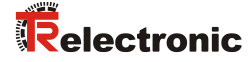

## <span id="page-42-0"></span>**3.5 Safe parameterization**

The EtherCAT [participants](http://www.dict.cc/englisch-deutsch/participants.html) are listed in the I/O area of the Solution Explorer. It shows the cyclic input and output data. This includes the containers for the FSoE telegrams as well as the "gray data".

 $\triangleright$  The safety parameters are set in the SAFETY area.

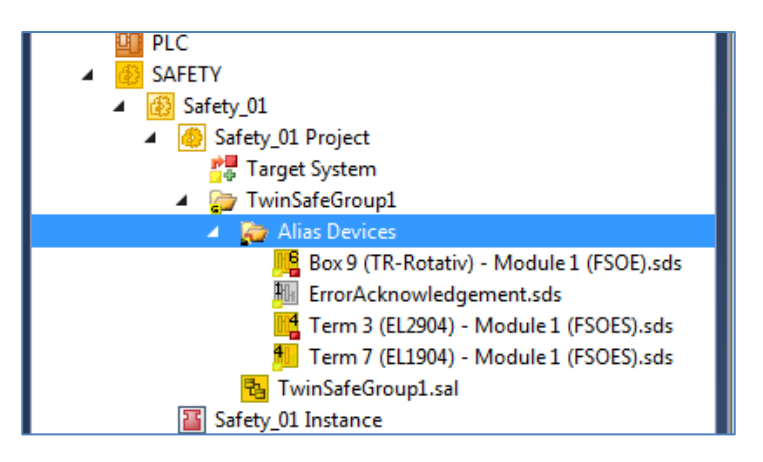

- $\triangleright$  Double-clicking the alias device to be parameterized opens the corresponding dialog:
- $\triangleright$  The FSoE address of the measuring system is set in the Linking tab. Use the Update button to read in the currently set address at the Dip Switch (if the connection to the CX9020 is established). The Linking Mode is set to Automatic. The link to the correct "Physical Device" has already been entered by the automatic import of the "Alias Devices".

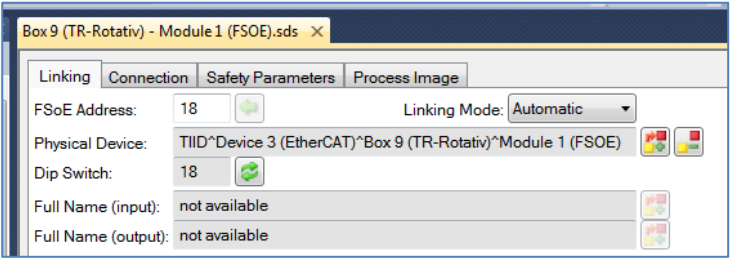

 $\triangleright$  The watchdog time (permissible max. value = 65530 ms) can be adjusted in the Connection tab as well as whether "FailSafeData" of the measuring system should result in a "COM ERR". The mode is used to indicate the EL6910's relation to the device. In this case, the EL6910 is the FSoE Master.

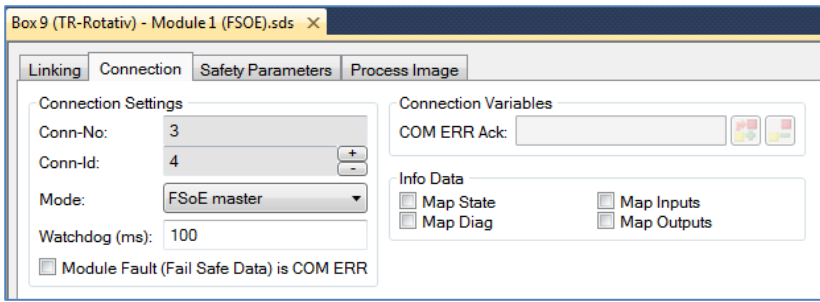

 Finally, the measuring-system-specific parameters are set in the Safety Parameters tab. The following values have been assigned in this example:

```
Rotary Direction (Drehrichtung) Forward<br>
Window Increments (Fensterinkremente) 1000
Window Increments (Fensterinkremente) 10<br>Integrationtime Safe (Safe Integrationszeit) 10
Integrationtime Safe (Safe Integrationszeit) 1<br>Idleness Preset Tolerance (Preset Toleranz) 1
Idleness Preset Tolerance (Preset Toleranz) 1
```
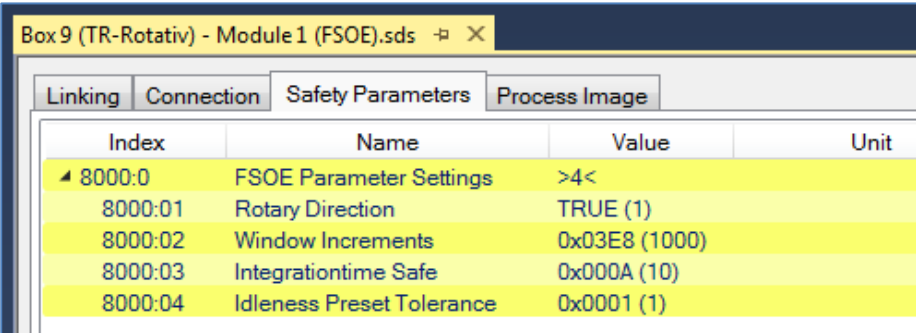

The individual values are defined as follows:

The Integrationtime Safe parameter is used to calculate the **safe speed** output via FSoE. The time against which the speed is measured can be defined within the value range from 1...10 (50 ms time base):

- Long integration time = high resolution at low speeds
- Short integration time = fast change for high speeds

The Window Increments parameter defines the maximum allowed position deviation in increments from the Master/Slave scanning system. The permissible tolerance window depends on the maximum speed and must be determined by the user. High speeds require a large tolerance window.

The larger the tolerance window, the larger the angle until an error will be detected. The default value is 1000.

The Idleness Preset Tolerance parameter defines the maximum speed when the preset function is executed. The value range 1…5 is directly dependent on the integration time (safe). The user has to set this value subject to the application.

The Rotary Direction parameter specifies whether the actual value increases (TRUE) or decreases (FALSE) in a forward code sequence.

During start-up, the FSoE Master automatically transmits the safe parameters to the measuring system (FSoE Slave). The measuring system checks the validity of the set values.

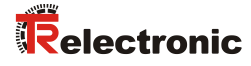

# <span id="page-44-0"></span>**3.6 Creating the safety program (Part 2: SAL)**

The safety application (logic) is implemented in the "sal file" of the "TwinSafeGroup".

 $\triangleright$  At first an empty network is displayed when the file "TwinSafeGroup1.sal" is opened:

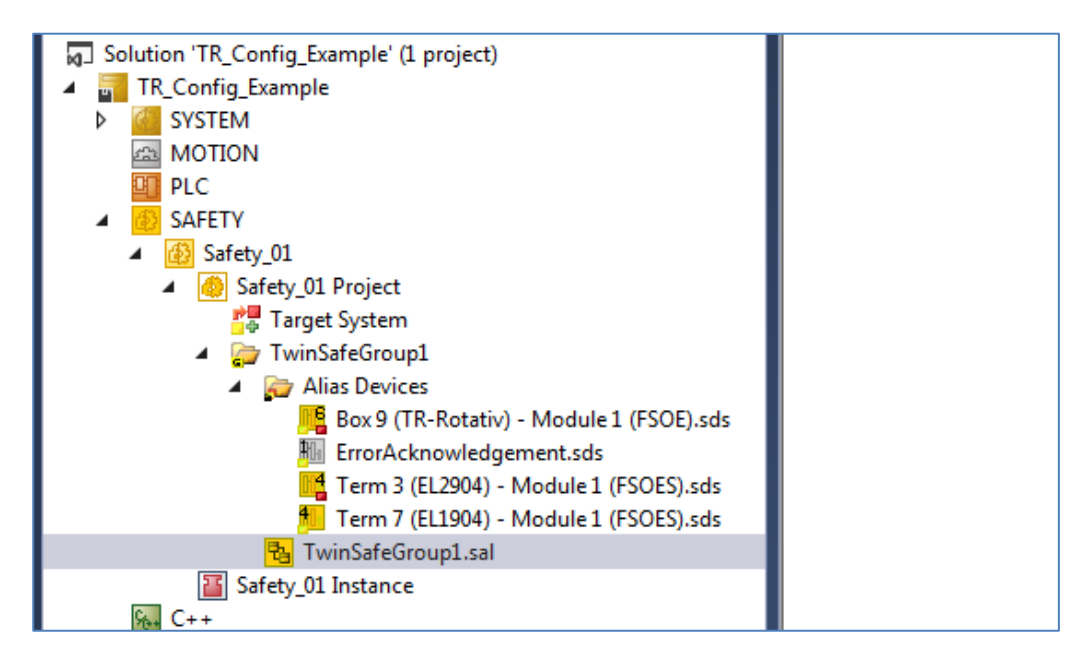

In this example, the range of the measuring system's actual value is checked. A digital output is set if the actual value is within the defined range, the measuring system supplies safe values (SafeState is TRUE) and the digital input 1 of the EL1904 is set.

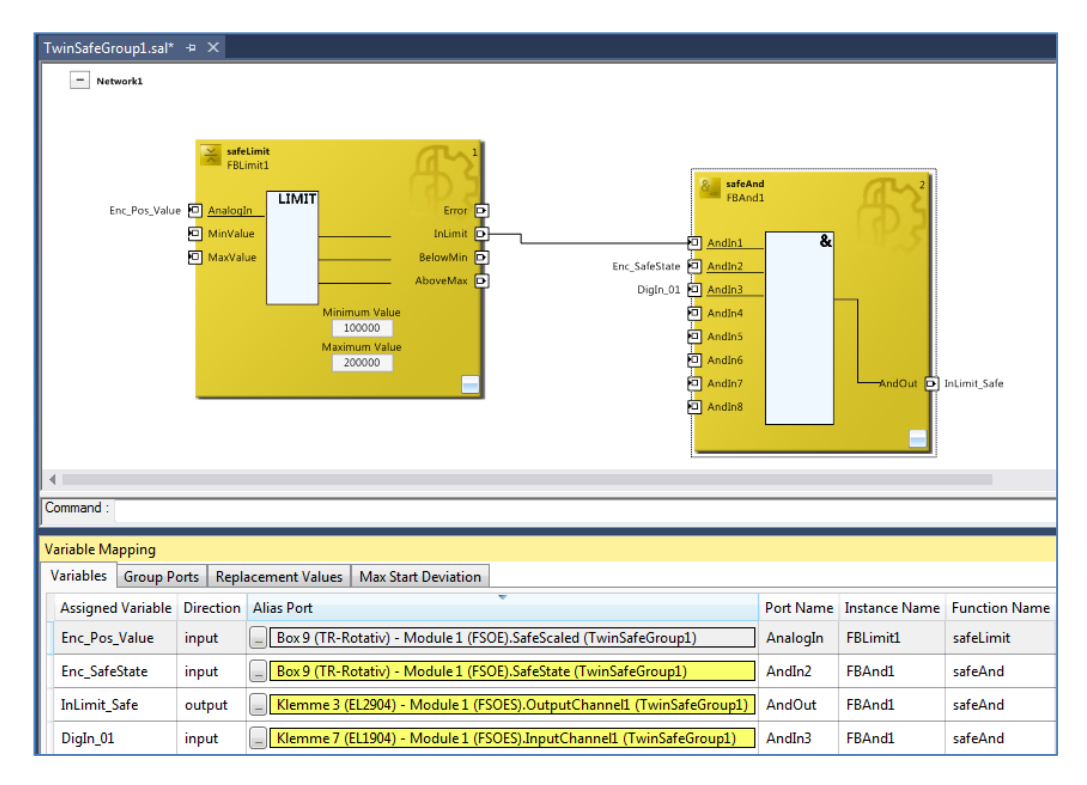

The variables are linked using Variable Mapping.

- $\triangleright$  To complete the Safety project, the inputs and outputs of the TwinSAFE group must be linked to an alias port, the so-called "group ports". At least the signals "Run/Stop" and "ErrAck" must be linked for a project to be valid. Both signals must be linked to a standard variable.
- The "Alias Devices" ErrorAcknowledgment and RunStop are used for this purpose, which are linked with system task standard variables.

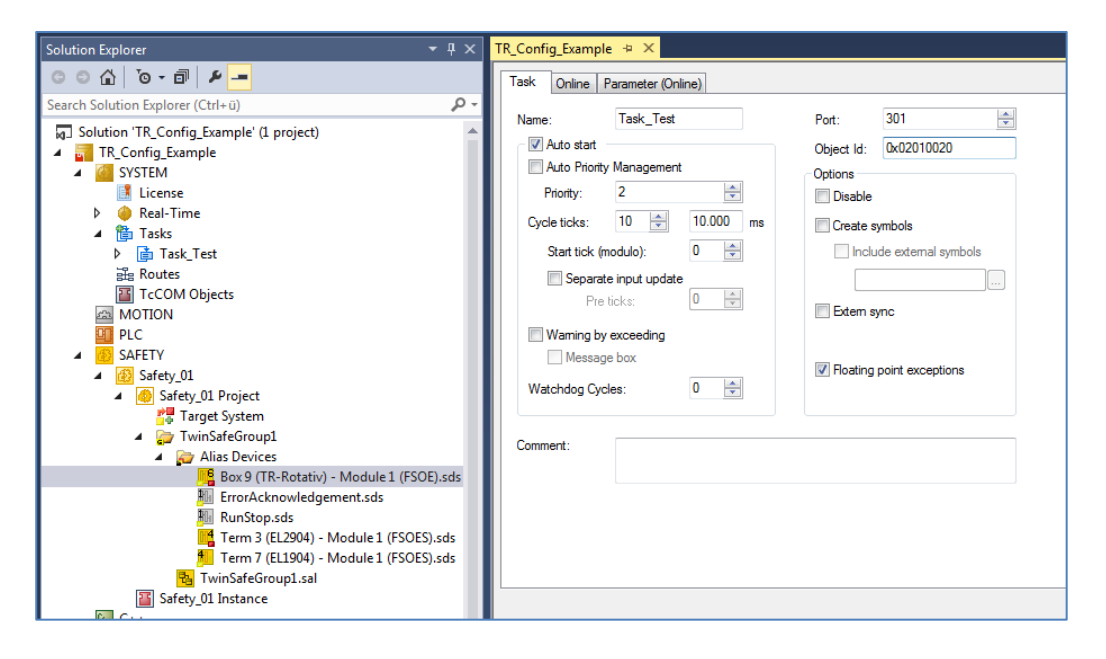

# <span id="page-45-0"></span>**3.7 Verifying the safety program**

The sample application just created must be saved to verify the Safety program. Use the Verify Safety Project (Project Level) button to verify the project. The button can be found in the TwinCAT Safety toolbar:

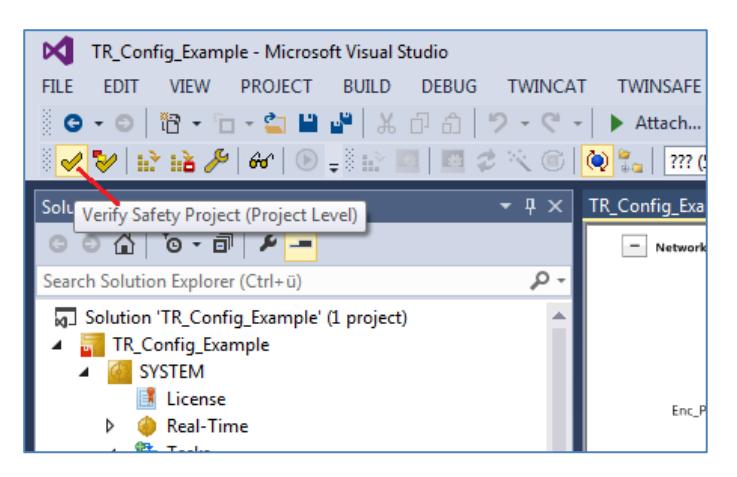

 $\triangleright$  The result of the verification is displayed in the status bar at the bottom left:

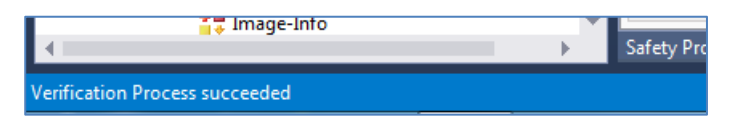

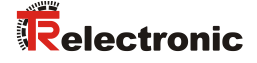

 $\triangleright$  You can check with "Hardware Level" if the complete hardware is available:

Verify Complete Safety Project (Project and Hardware Level)

The download of the project can only be continued once no more errors appear.

# <span id="page-46-0"></span>**3.8 Loading the Safety program**

Download the EL6910 with the Download Safety Project ( $\mathbb{R}$ ) button.

- $\triangleright$  First, log in using the inputs described above:
	- Username (default: Administrator)
	- Serial number EL6910
	- Password (default: "TwinSAFE")

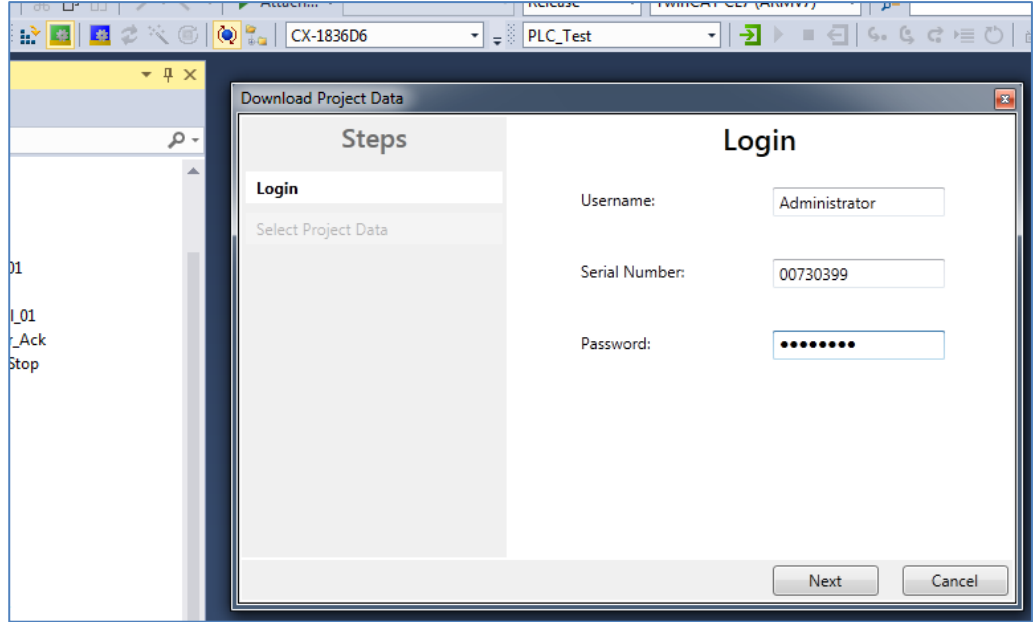

> In the next step you select what is to be loaded. Select Complete Project Data.

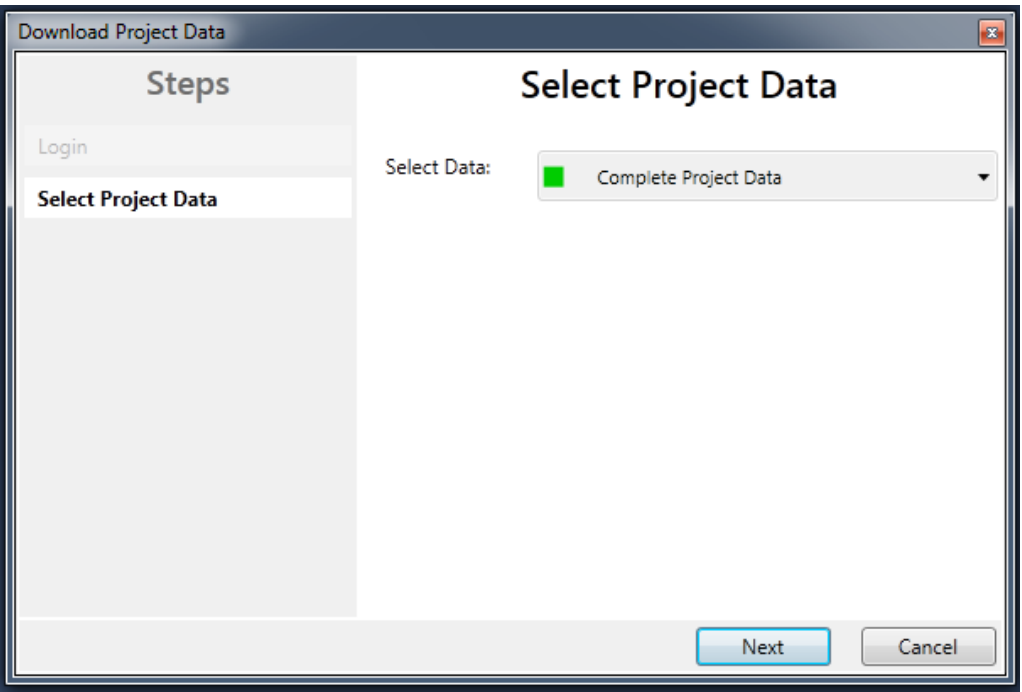

 $\triangleright$  The result is displayed after the download:

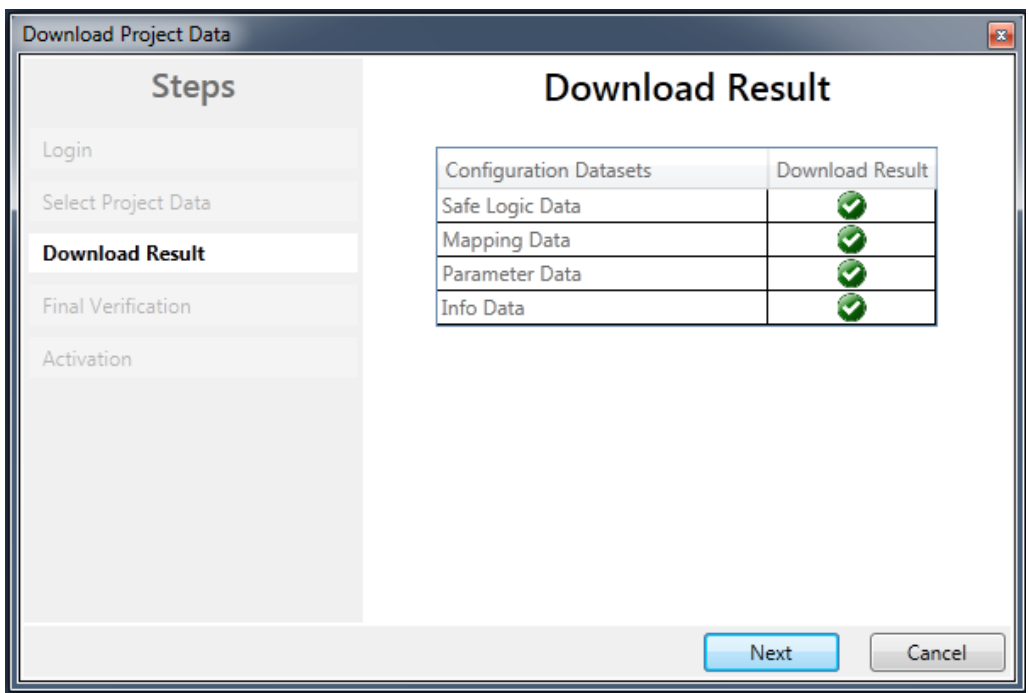

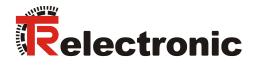

 $\triangleright$  In the next step you must confirm that the CRCs were also manually checked and that the desired functionality of the safety application is also manually tested:

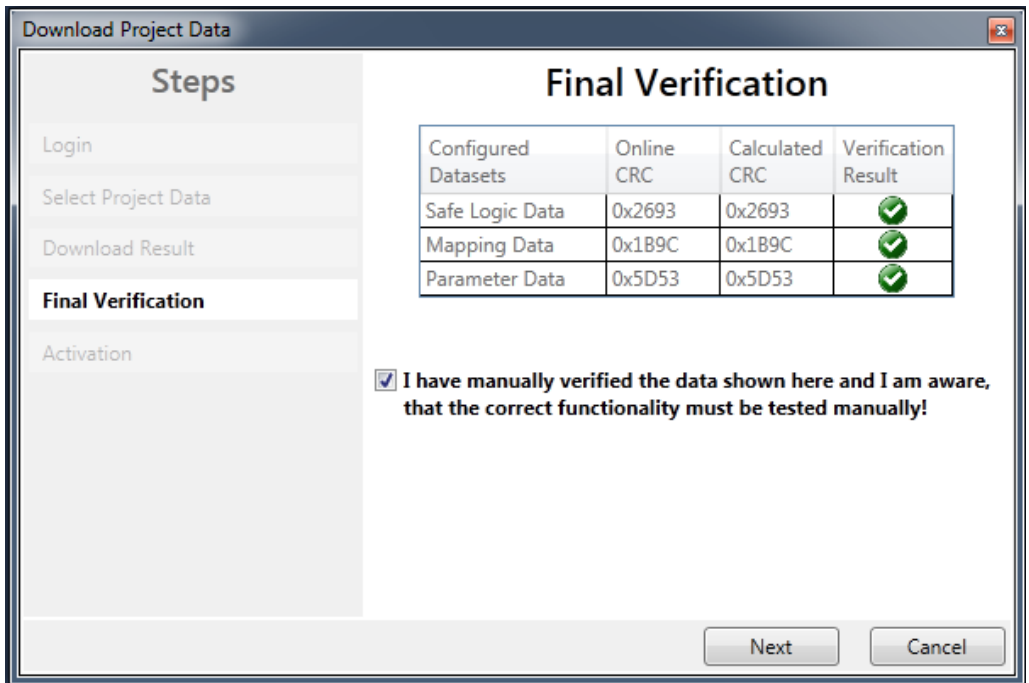

 $\triangleright$  Enter the password in the last step again to activate the Safety project on the EL6910:

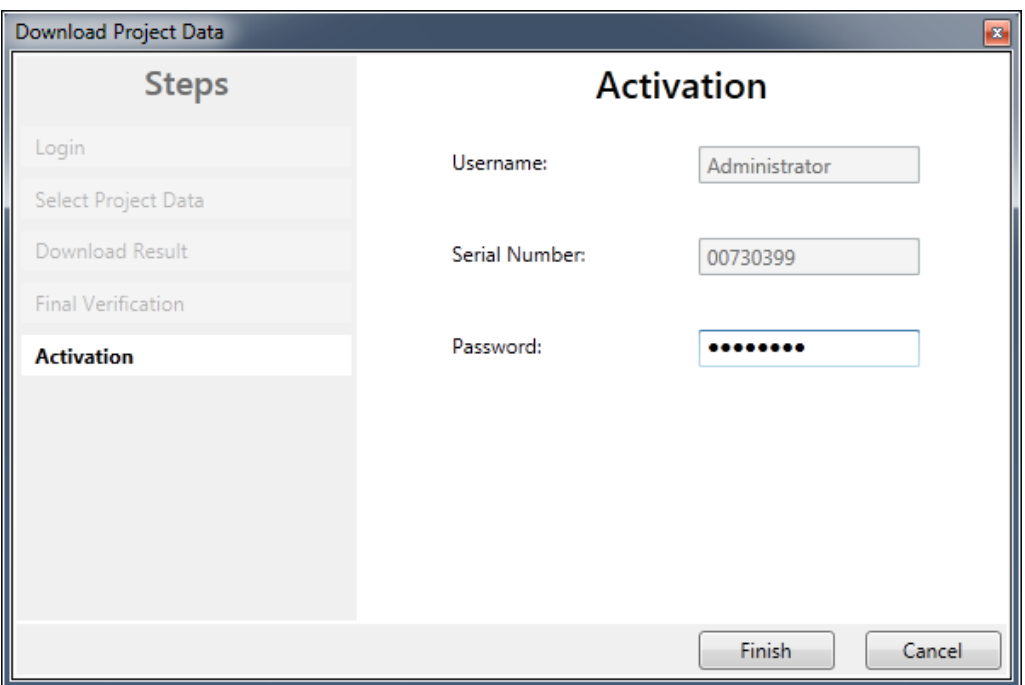

# <span id="page-49-0"></span>**3.9 Testing the Safety program**

After having created the safety program, carry out a complete functional test of the automation task.

- $\triangleright$  You can monitor the online values of the Safety application in TwinCAT. This requires a valid connection to the EL6910.
- Monitoring the EtherCAT input and output data of the EL6910 enables you to check whether all [participants](http://www.dict.cc/englisch-deutsch/participants.html) have started without error and whether the EL6910, as the FSoE Master, has sent the "ProcessData" command 0x36 to all [participants:](http://www.dict.cc/englisch-deutsch/participants.html)

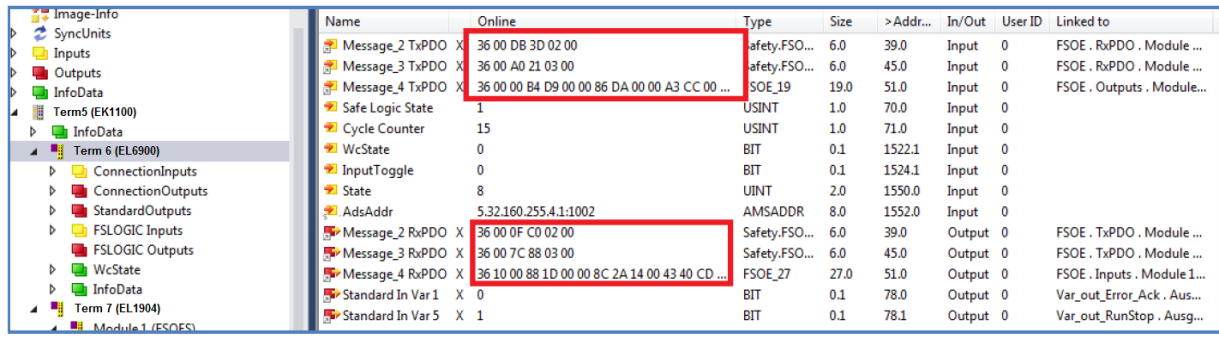

If this is not the case, you should first check whether the "group ports" are set correctly:

- Run/Stop to 1 for RUN
- possibly acknowledge an error with the signal "ErrAck"
- > Pressing the Show Online Data of Safety Project  $(\overrightarrow{60})$  button activates the online mode. The TwinCAT safety buttons are activated when the Safety program (SAL) is selected.

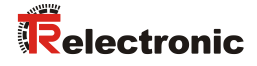

 $\triangleright$  Activate the option Show Online Value via the context menu in the SAL worksheet to expand the online display by current actual values:

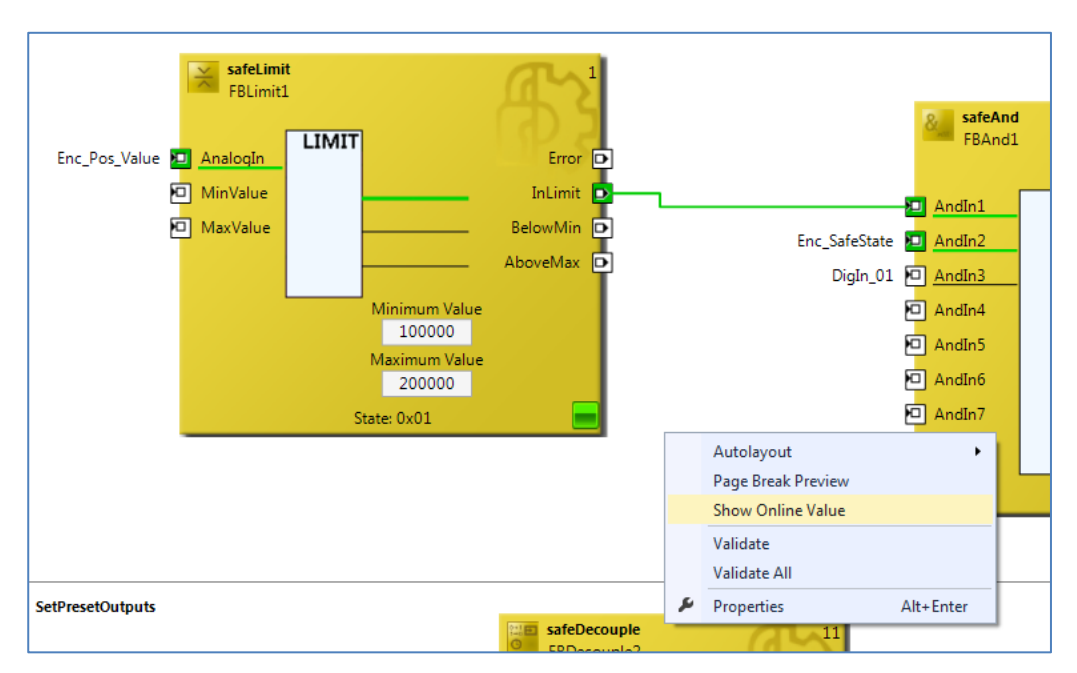

 $\triangleright$  The current values can now be monitored directly:

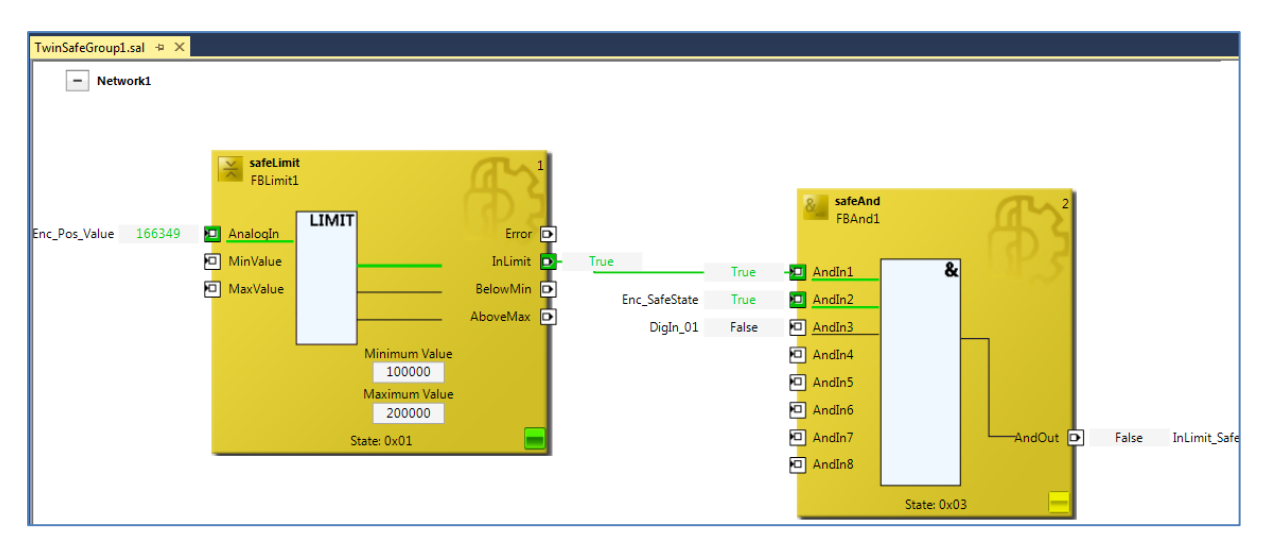

# <span id="page-51-0"></span>**4 Extending the Safety program – application examples**

The Safety program described in Chapter [3](#page-36-0) is extended in the following chapters by functional samples to use measuring system actual values in the SAL worksheet.

The examples are merely intended to provide assistance with various automation tasks and do not represent customer-specific solutions.

The presented functionalities should help to simplify the integration of the measuring system into an application.

The function block in the application example for the [Preset Execution](#page-51-1) does not output a direct error state as the error information is generated by the measuring system itself.

The error state in the application example [Safe Speed \(SLS\)](#page-53-0) is output by means of a digital signal ("SLS\_Error\_Out"). The corresponding error handling is not part of the example and must be implemented by the user.

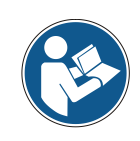

Observe the usage conditions of the software examples on page [36!](#page-35-2)

### <span id="page-51-1"></span>**4.1 Preset Execution**

First, two new networks are created in the Safety application (SAL):

- Preset Control Status Bits
- Preset Analog Values

The first network "Preset Control Status Bits" shows a sample program of a preset. The "StartPreset" signal (here: digital input) starts a preset. The function block FBSr1 (type safeSr) then sets the output "Enc\_PresetPreparation":

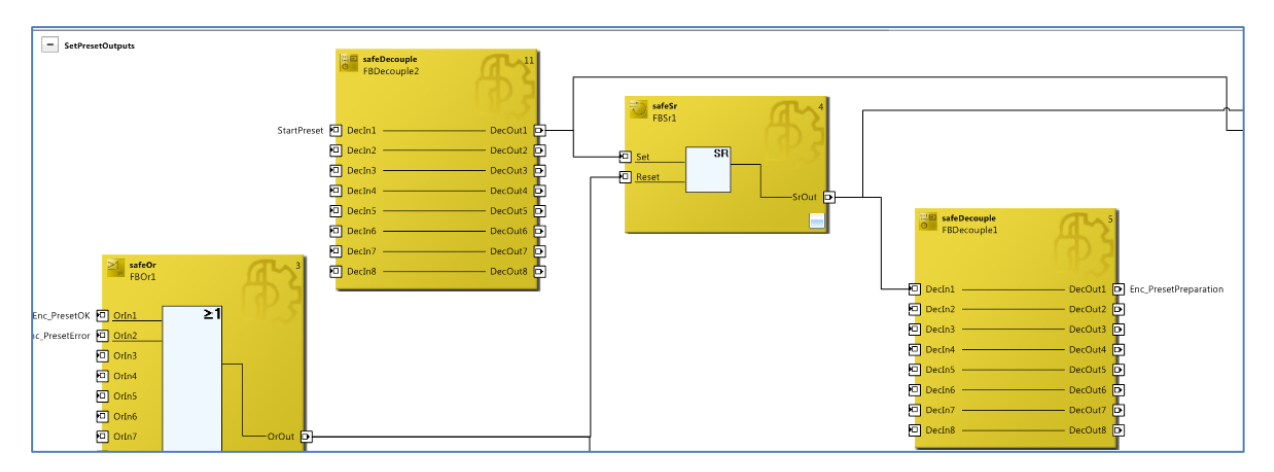

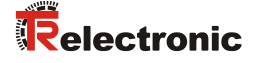

The output "Enc\_PresetRequest" is set as soon as "Enc\_PresetPreparation" is set and "StartPreset" is reset to 0:

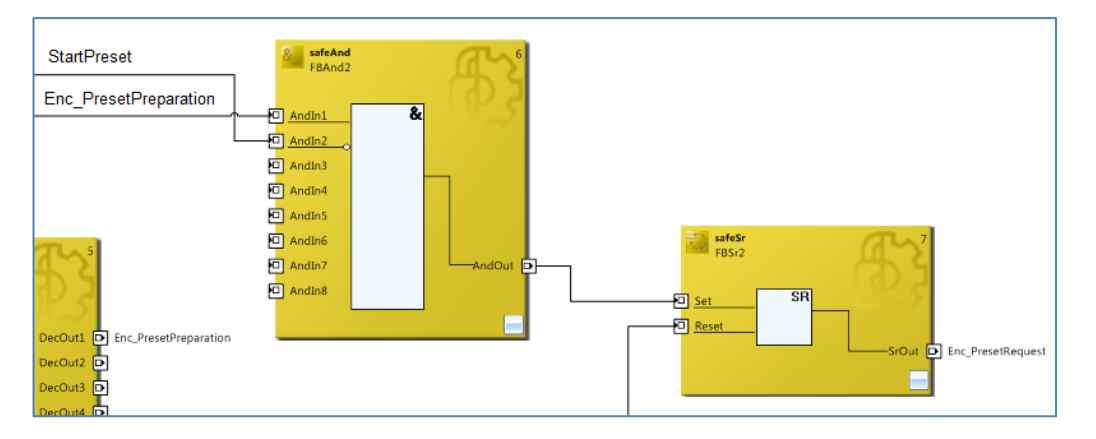

The preset is executed. The measuring system sets "Enc\_PresetOK" or "Enc\_PresetError" once it has completed the preset. These signals are used in this example to reset the output control signals for the preset.

A counter is used in the second network "Preset\_Analog\_Values" to set the desired preset value to sample values. The counter is incremented by one when a preset has been successfully executed (PresetOK signal from the measuring system).

The following timing diagram shows the error-free sequence of the preset function: Blue area: Output signals control system -> measuring system Orange area: Input signals measuring system -> control system

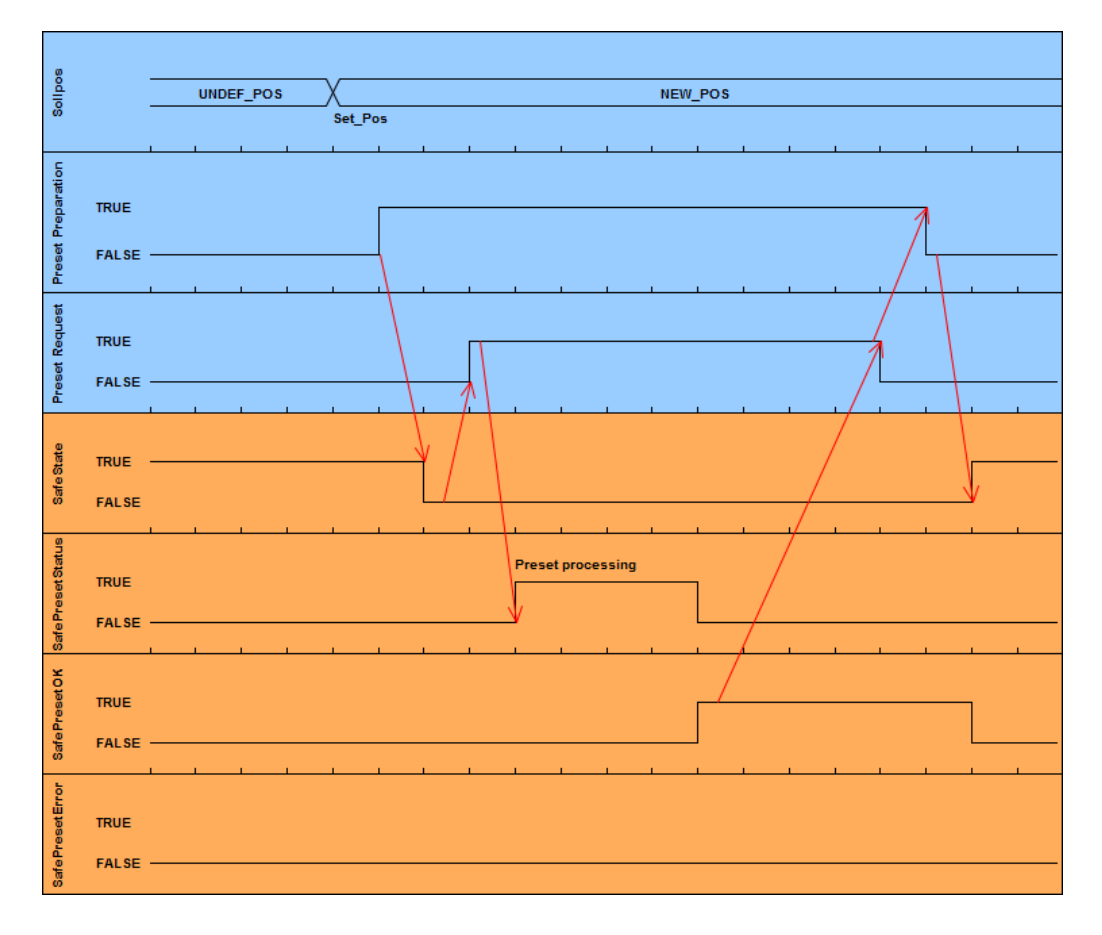

# <span id="page-53-0"></span>**4.2 Safe Speed (SLS)**

The TwinSAFE group "TwinSafeGroup\_SLS" monitors the safe speed (SLS = Safely Limited Speed) on demand. The current measuring system speed must be within the parameterized safe speed (here: -10…10) within the parameterized tolerance time (see safeTon "FBTon1") according to the "SLS\_Req" request. If this is the case, the output "SLS\_Ach" is set:

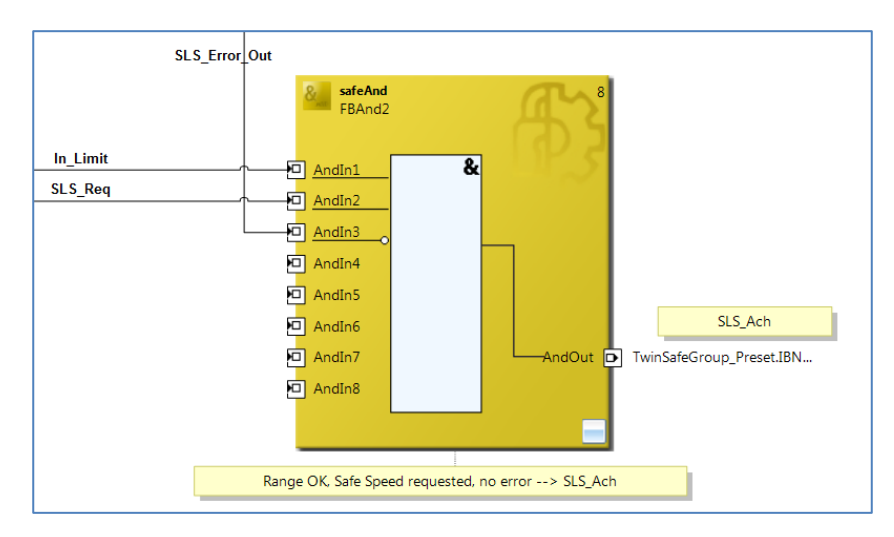

In the event of a fault, the output "SLS\_Error\_Out" is set.

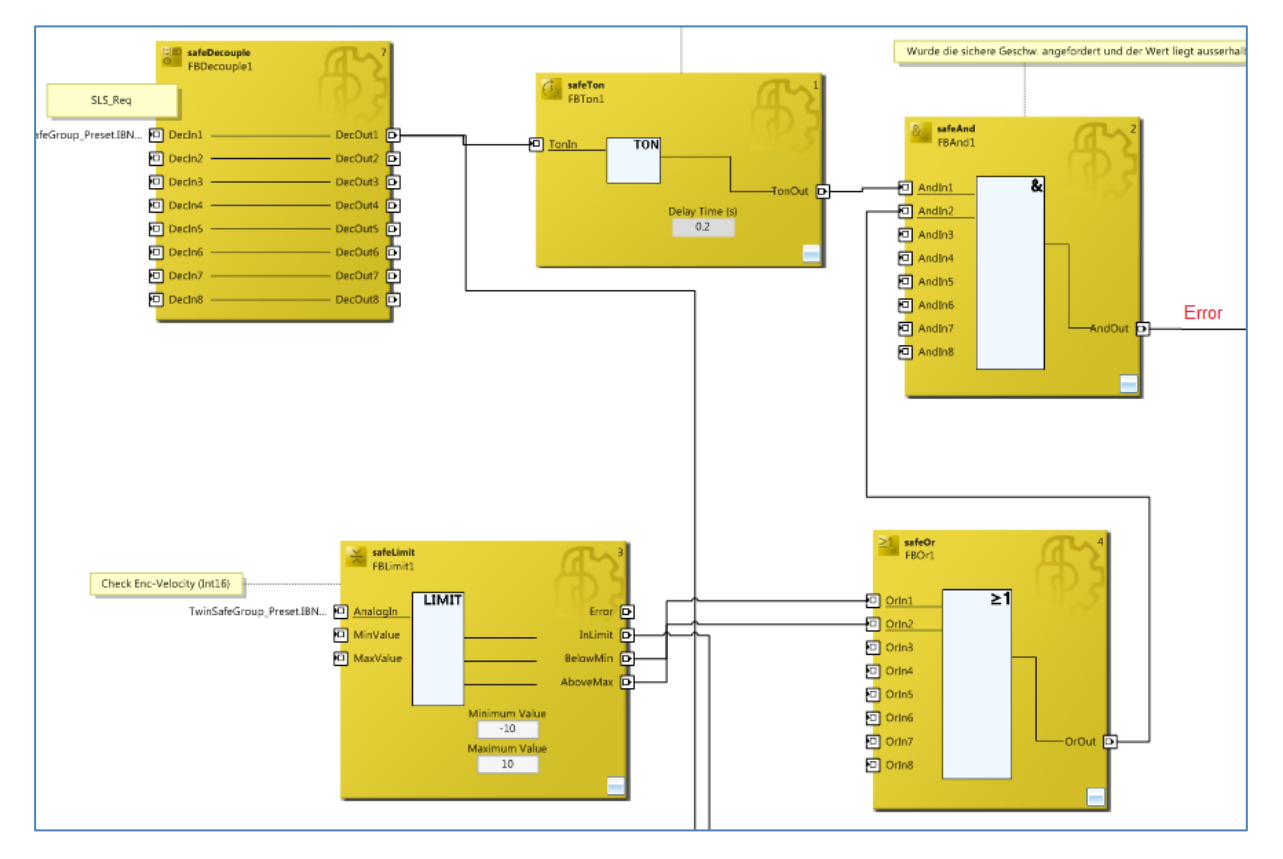

Errors can be acknowledged with "ErrorAcknowledge".

The example shows that the individual signals from the "TwinSAFE group" are linked to signals from the preset group.

© TR-Electronic GmbH 2016, All Rights Reserved **Printed in the Federal Republic of Germany** Printed in the Federal Republic of Germany

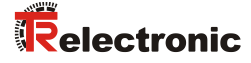

## <span id="page-54-0"></span>**4.3 Separated Malfunctions**

Measuring systems have input and output signals and interpret a safe state to mean that all inputs and outputs assume a safe state. As a result, a group fault in a TwinSAFE group causes the outputs to be switched off and inputs to assume a safe state.

Measuring systems, which are not to be affected by a group error, must be transferred to another TwinSAFE group, if this behavior is undesirable. Malfunctions of different [participants](http://www.dict.cc/englisch-deutsch/participants.html) can be separated in this way.

The example above adds another measuring system:

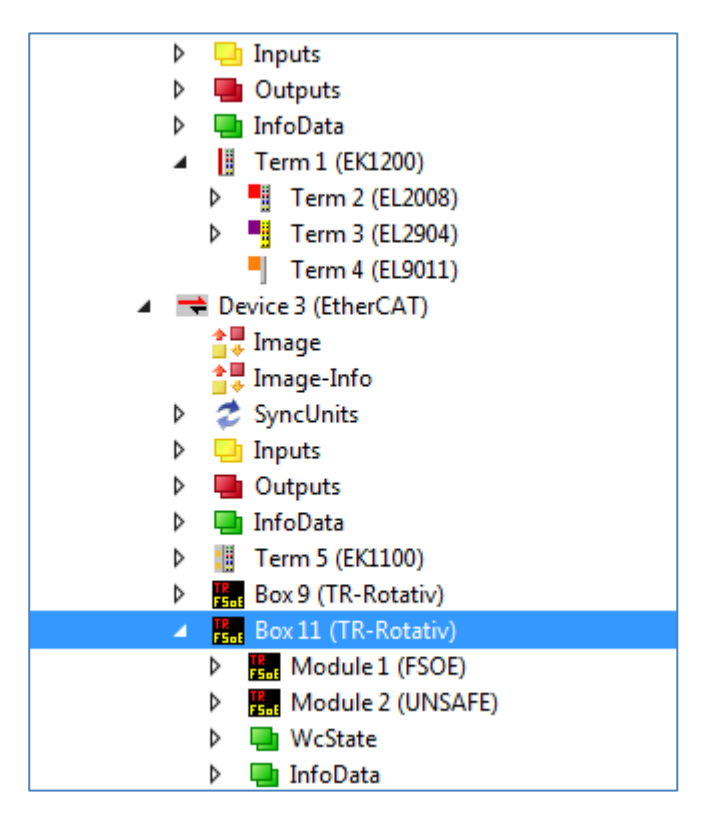

This device is imported into the "TwinSafeGroup\_SLS":

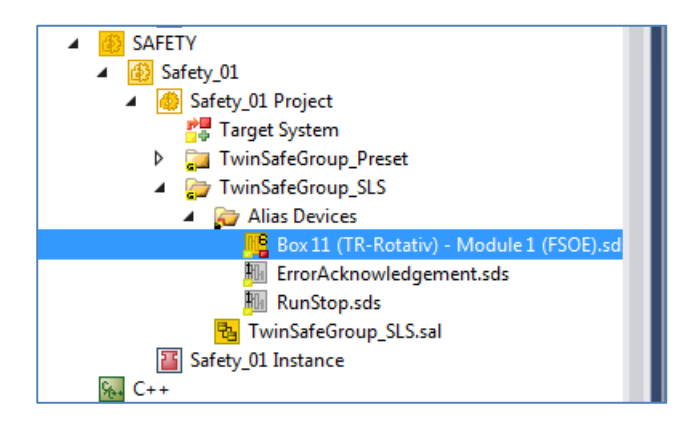

The malfunctions of the measuring systems are now separated into two groups. A safe state in the TwinSAFE group "TwinSafeGroup Preset" does not result in a safe state of the new measuring system called "Box11".

# <span id="page-55-0"></span>**5 Download – Software samples**

• **Sample project for Beckhoff control system CX9020 + EL6910:**

[www.tr-electronic.de/f/zip/TR-ECE-SW-MUL-0007](http://www.tr-electronic.de/f/zip/TR-ECE-SW-MUL-0007)